### <span id="page-0-0"></span>**Guía del usuario del monitor de pantalla plana Dell™ P170S/P190S Flat Panel**

a del monitor

[Configuracion del monitor](file:///C:/data/Monitors/P190S/sp/ug/setup.htm)

[Funcionamiento del monitor](file:///C:/data/Monitors/P190S/sp/ug/operate.htm) 

[Solucion de problemas](file:///C:/data/Monitors/P190S/sp/ug/solve.htm)

[Apéndice](file:///C:/data/Monitors/P190S/sp/ug/appendx.htm)

#### **Notas, Avisos y Precauciones**

A través de esta guía, encontrará bloques de texto impresos en negrita y en letra cursiva acompañados por un icono. Estos bloques son notas, avisos y precauciones y se usan como sigue:

A NOTA: Una NOTA indica información importante que le ayudará a utilizar mejor su sistema informático.

AVISO: AVISO indica la posibilidad de daño al hardware o pérdida de dados y le indica cómo prevenir el problema.

**A** PRECAUCIÓN: Una ATENCIÓN, indica la posibilidad de sufrir daños materiales, personales, o mortales.

Algunas advertencias pueden aparecer en otros formatos o junto con un icono. En estos casos, la presentación específica de la advertencia es requerida por la autoridad reguladora.

#### **La información de este documento está sujeta a cambios sin previo aviso. © 2010 Dell™ Inc. Todos los derechos reservados.**

Queda terminantemente prohibida cualquier reproducción de estos materiales sin el permiso escrito de Dell™ Inc.

Marcas comerciales utilizadas en este texto: *Dell* y el logotipo de *DELL* son marcas comerciales de Dell Inc; *Microsoft y Windows* son marcas registradas o comerciales de Microsoft<br>Corporation en Estados Unidos y/o en o

En este documento pueden aparecer otras marcas comerciales y nombres comerciales para referirse a las entidades<br>Dell™ Inc. declina cualquier interés sobre la propiedad de las marcas comerciales y nombres comerciales que n

**Modelo P170Sb/P190Sb/P170St/P190St/P170Sf/P190Sf/P190Sc**

**Enero 2010 Rev. A02**

#### <span id="page-1-0"></span>**Acerca del monitor**

#### **Guía del usuario del monitor Dell™ P170S/P190S de pantalla plana**

- [Contenido del paquete](#page-1-1)
- [Características del producto](#page-2-0)
- [Identificación de piezas y controles](#page-2-1)
- [Especificaciones del monitor](#page-5-0)
- **O** [Capacidad Plug and Play](#page-9-0)
- **[Política de calidad del monitor LCD y Píxeles](#page-9-1)**
- [Directrices de mantenimiento](#page-9-2)

#### <span id="page-1-1"></span>**Contenido de la caja**

[Su monitor se entrega con los componentes que se muestran a continuación. Asegúrese de que ha recibido todos los componentes y póngase en](file:///C:/data/Monitors/P190S/sp/ug/appendx.htm#Contacting%20Dell) <u>contacto</u><br><u>con Dell</u> si falta algo.

**NOTA**: Algunos de los elementos pueden ser opcionales y quizá no se entreguen con el monitor. Puede que algunas funciones o soportes no estén disponi<br>determinados países.

**NOTA:**La base y los cables no se incluyen cuando se adquiere con las bases OptiPlex™ USFF 780/OptiPlex™ SFF 980 AIO.

**A** NOTA:Para configurar con la respectiva base del AIO, consulte la guía de configuración correspondiente a la base para obtener instrucciones.

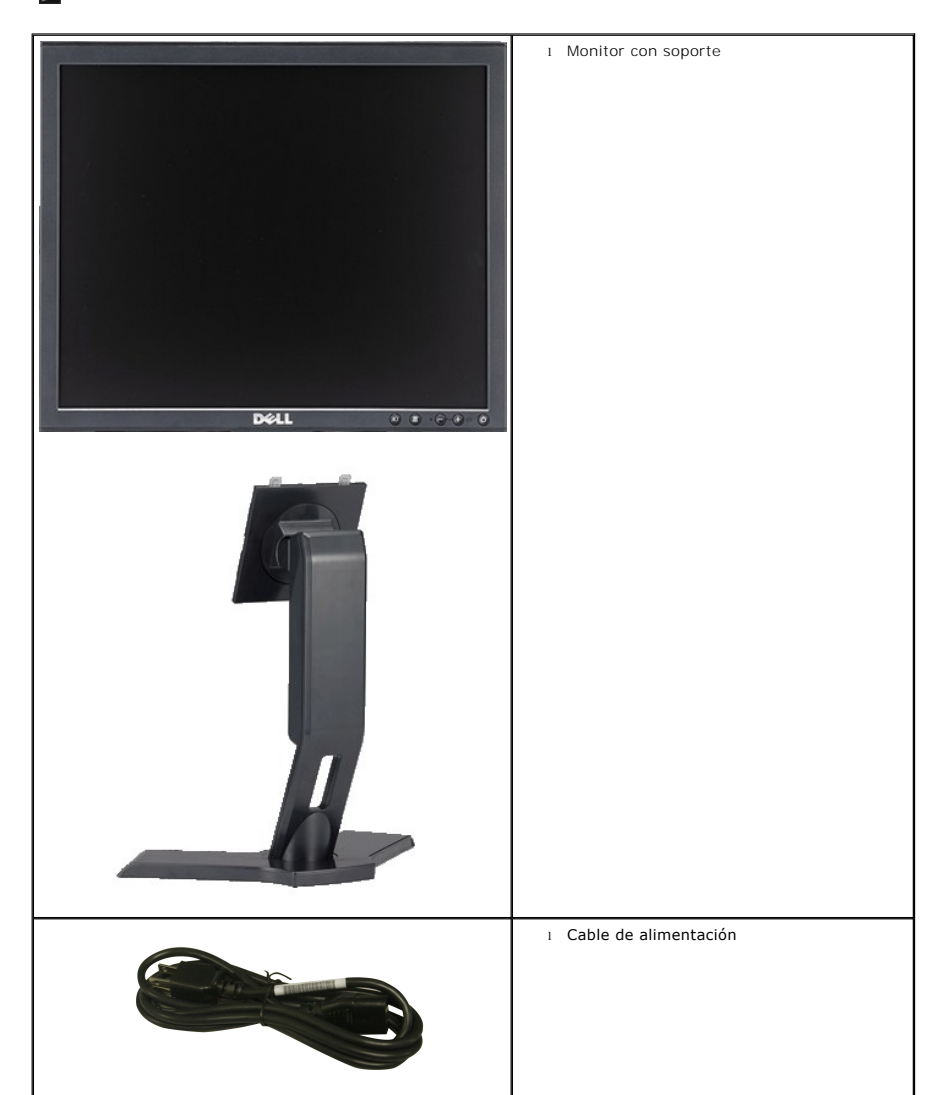

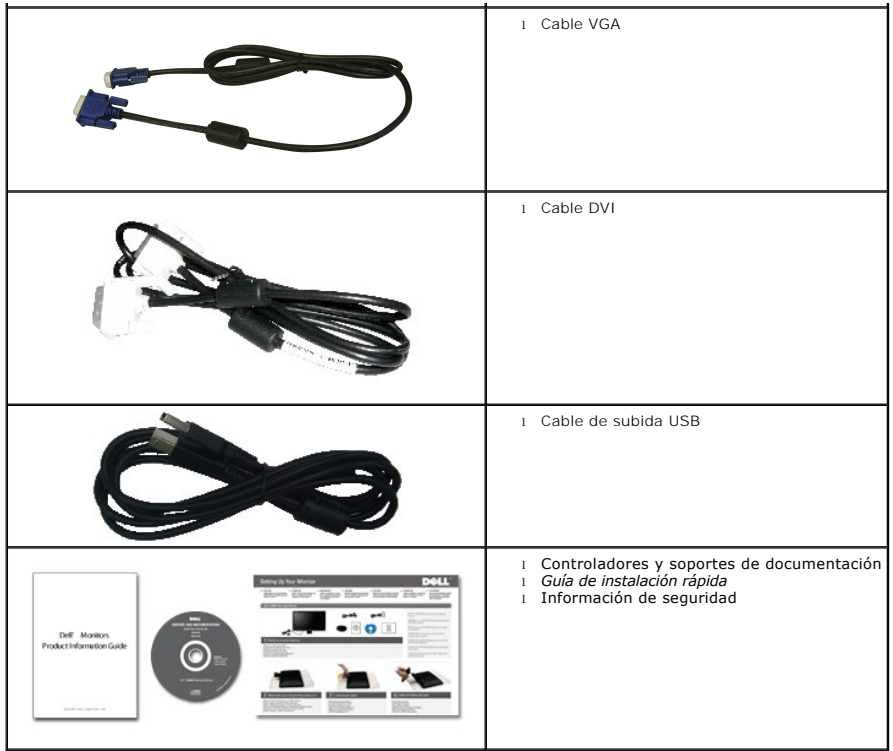

### <span id="page-2-0"></span>**Características del producto**

El monitor **P170S/P190S** de pantalla plana dispone de matriz activa, transistor de película fina (TFT) y pantalla de cristal líquido (LCD). Entre las funciones del<br>monitor se incluyen:

■ P170S: Pantalla con un área de visualización de 17 pulgadas (432 mm) (medido diagonalmente). Resolución 1280 x 1024 y compatibilidad de pantalla completa para resoluciones inferiores.

■ P190S: Pantalla con un área de visualización de 19 pulgadas (481,9 mm) (medido diagonalmente). Resolución 1280 x 1024 y compatibilidad de pantalla completa para resoluciones inferiores.

- Amplio ángulo de visión el cual ofrece una perspectiva óptima tanto si está sentado, de pie o en movimiento.
- Funciones de inclinación, balanceo y extensión vertical.
- Soporte desmontable y orificios de montaje VESA (Asociación para estándares electrónicos y de vídeo) de 100 mm para una instalación flexible.
- Capacidad Plug and play en caso de ser compatible con su sistema.
- Ajustes de visualización en pantalla (OSD) para ofrecer una configuración fácil y la optimización de la pantalla.

■ El CD de software y documentación incluye un archivo de información (INF), un archivo de administración de color de imágenes (ICM) y documentación del producto.

- Función para el ahorro de energía de conformidad con Energy Star.
- Ranura de bloqueo de seguridad.
- Clasificación EPEAT Gold.
- Con reducción de halógenos.
- Control de activos.

### <span id="page-2-1"></span>**Identificación de piezas y funciones**

**Vista frontal**

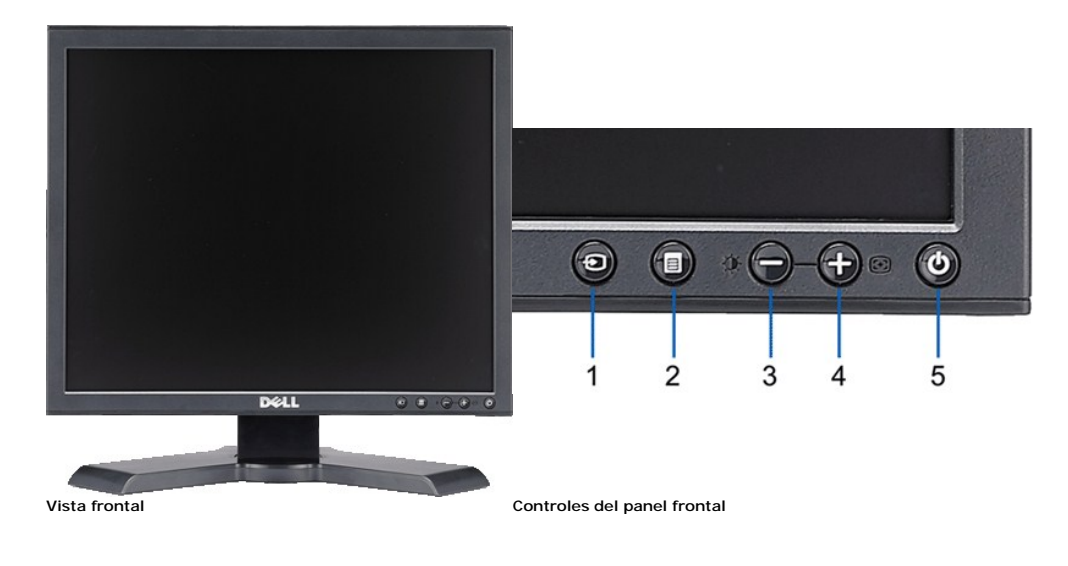

#### **Etiqueta Descripción**

**Vista trasera**

- 1 Vídeo Selección de entrada
- 2 Menú OSD / botón selección
- 3 Botón de Brillo y Contraste / Abajo (-)
- 4 Botón de Ajuste automático / Arriba (+)
- 5 Botón de encendido (con indicador de luz de encendido)

# $1.$ × 6  $0<\frac{1}{2}$  with  $\frac{1}{2}$  $\overline{2}$  $3 \cdot$

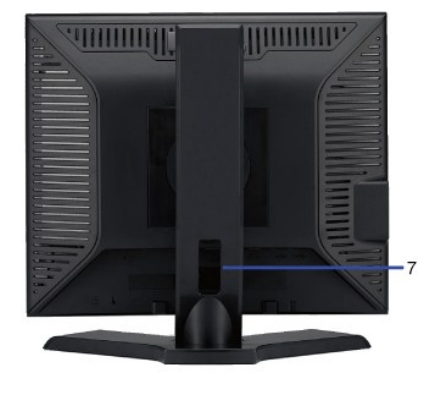

#### **Vista trasera**

- **<sup>1</sup>** Orificios de montaje VESA (100mm) (superficie de base adjunta a la parte trasera)
- 2 Etiqueta del número de serie de código de barras
- **3** Ranura del cierre de seguridad
- 
- 
- 6 Botón de extracción de la base **en la para extracción de la base**.
- 

#### **Etiqueta Descripción/Uso**

- Utilícela para montar el monitor.
- Etiqueta del número de serie de código de barras Tenga a mano esta etiqueta si necesita ponerse en contacto con el soporte técnico de Dell.
	- Utilice un cierre de seguridad junto con la ranura para asegurar su monitor.
- 4 Soportes de montaje Dell Soundbar **Coloque la barra de sonido Dell opcional**.
- **5** Etiqueta de calificación reguladora Lista con las autorizaciones de organismos regulatorios.
	-

5

 $\overline{\Lambda}$ 

**7** Orificio de cable Le permite organizar sus cables pasándolos por el orificio.

#### **Vista lateral**

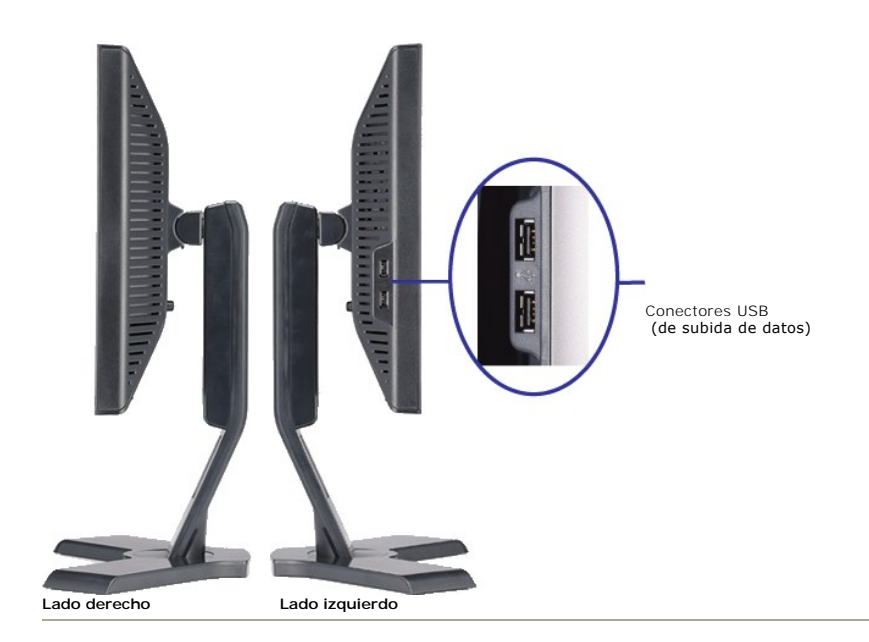

### **Vista inferior**

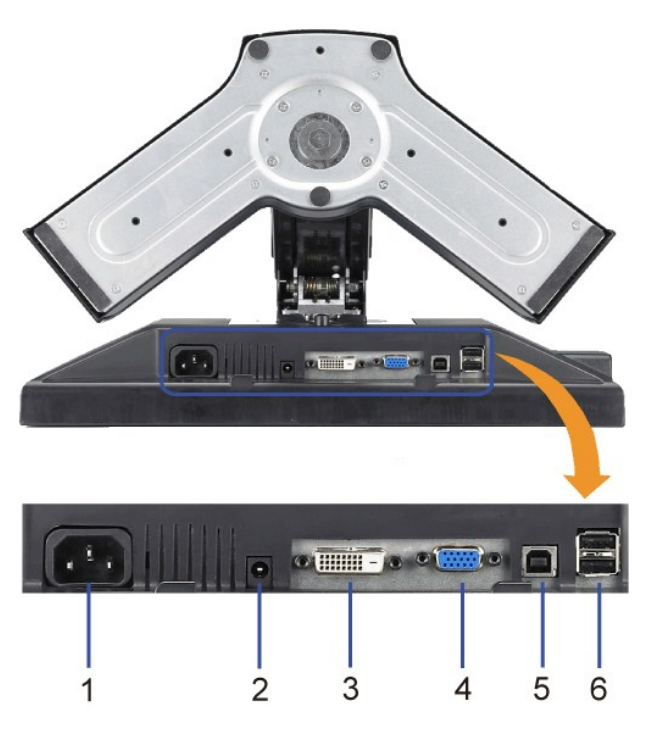

#### **Vista inferior**

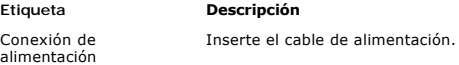

**1**

**2** Conector de alimentación del Dell Soundbar

**3** Conexión DVI Conecta el cable DVI de su PC.

Conecta el cable de alimentación de la barra de sonido (opcional).

- 
- **4** Conexión VGA Conecta el cable VGA de su PC.
- <span id="page-5-1"></span>**5** Conector USB de subida de datos Conecta el cable USB incluido con el monitor al monitor y al PC. Una vez que el cable esté conectado, puede usar los conectores USB del lateral y de la parte inferior del monitor.
- **6** Conexión USB Conecte sus dispositivos USB.

#### <span id="page-5-0"></span>**Especificaciones del monitor**

#### **Modos de gestión de energía**

Si tiene instalado en su PC un software o una tarjeta de pantalla compatible con DPMST de VESA, la pantalla puede reducir automáticamente su consumo de<br>energía cuando no se utilice. Es lo que se denomina \*Modo de aherro de ahorro de energía automático:

**P170S**

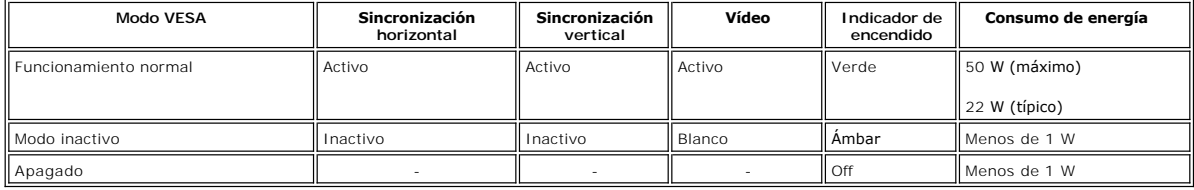

**P190S**

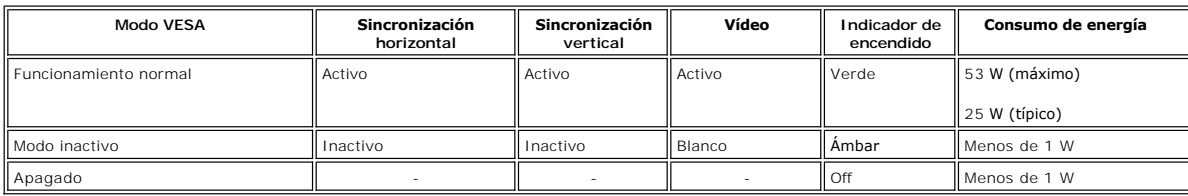

**NOTA:** Este monitor es compatible con ENERGY STAR®- y con la gestión de energía TCO '03.

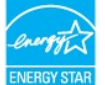

**NOTA:** Un consumo de energía nulo en el modo OFF se consigue sólo tras desconectar el cable principal del monitor.

#### **Asignación de las patillas**

#### **Conexión VGA**

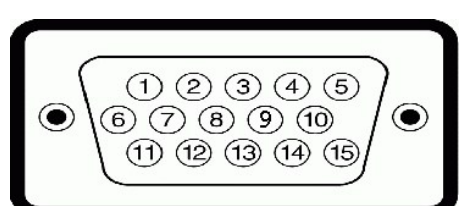

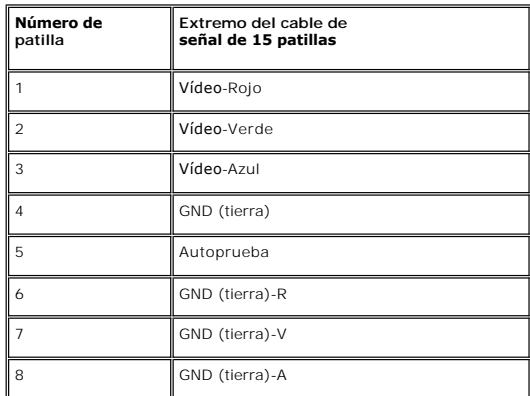

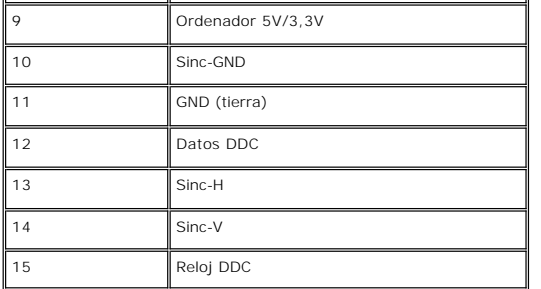

#### **Conexión DVI**

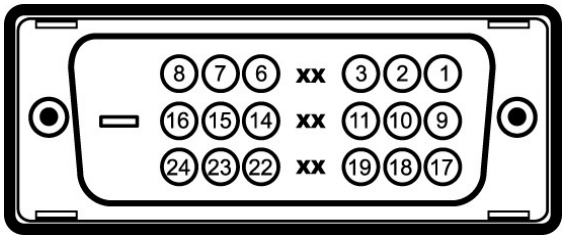

**Número Lateral del monitor del cable de señal de 24** 

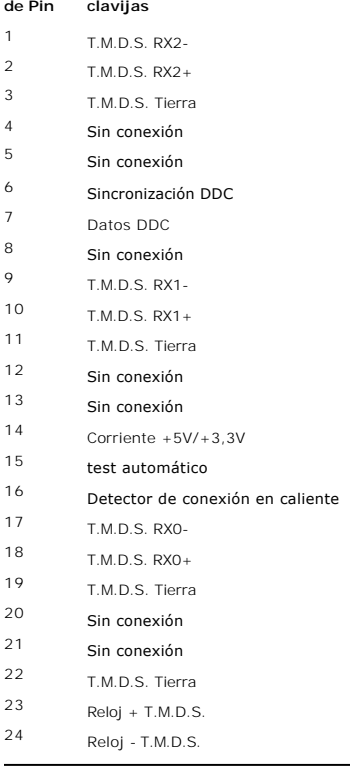

### **Interfaz para Universal Serial Bus (USB)**

Este monitor es compatible con la interfaz de alta velocidad certificada USB 2.0.

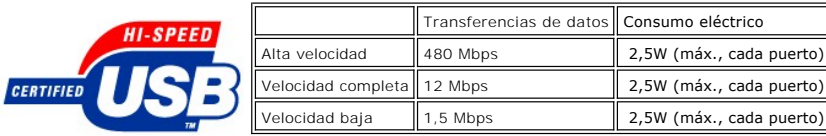

**Puertos USB:** 

l **1 de subida de datos: en la parte anterior**  l **4 de bajada de datos: 2 en la parte anterior, 2 en el lado izquierdo** 

**NOTA:** a capacidad USB 2.0 requiere un equipo compatible con el estándar 2.0.

**NOTA**: La interfaz USB del monitor SOLO funciona con el monitor ENCENDIDO (o en el modo de ahorro de energía). Si APAGA el monitor y lo vuelve a<br>ENCENDER, los USB vuelven a enumerarse. interfaz; es posible que los perifér

### **Especificaciones de la Pantalla plana**

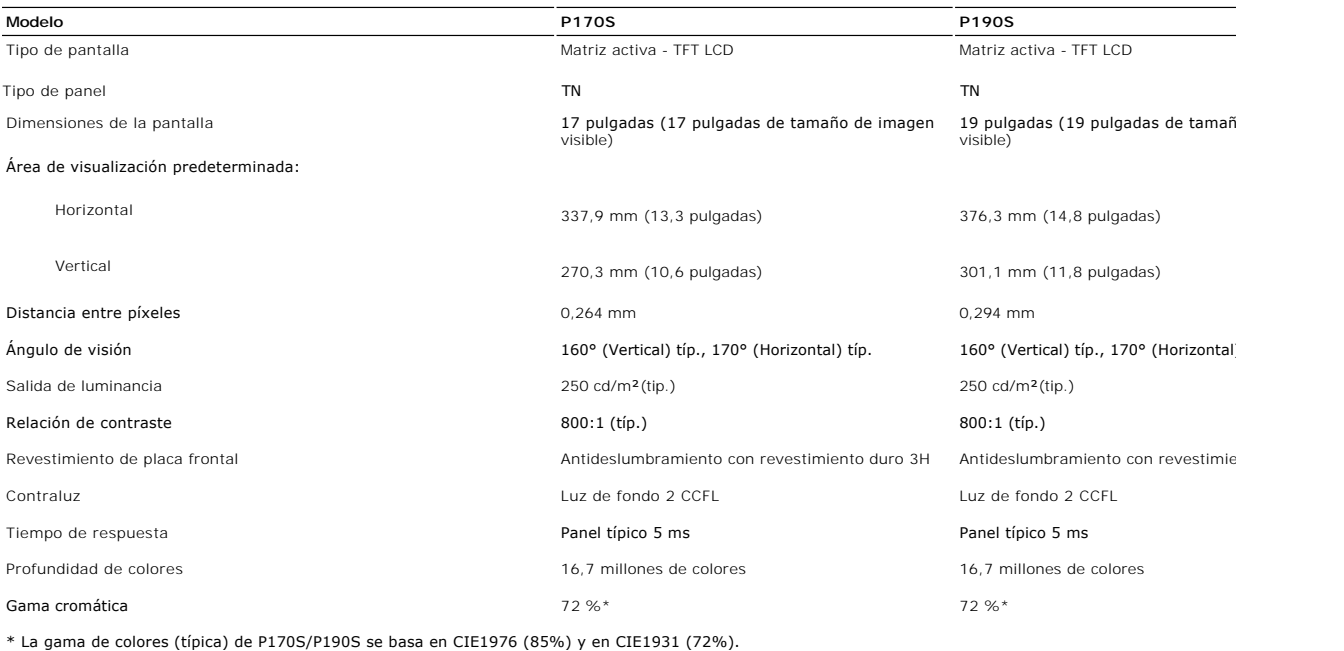

#### **Resolución**

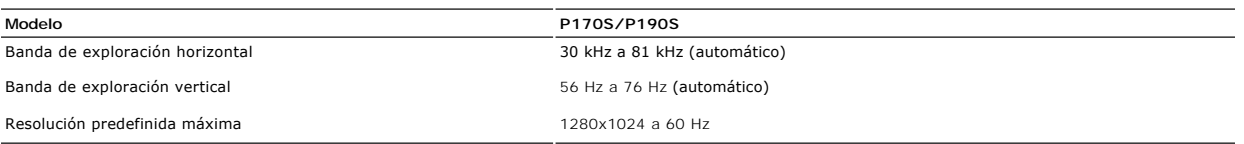

### **Modos de visualización predefinidos**

#### **P170S/P190S**

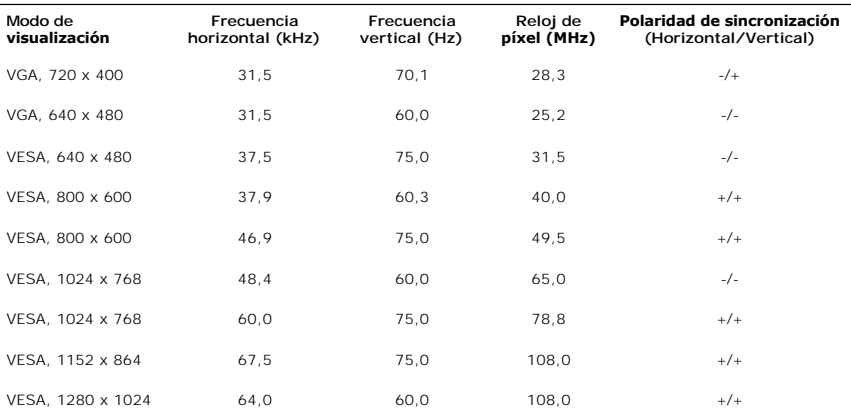

### **Características eléctricas**

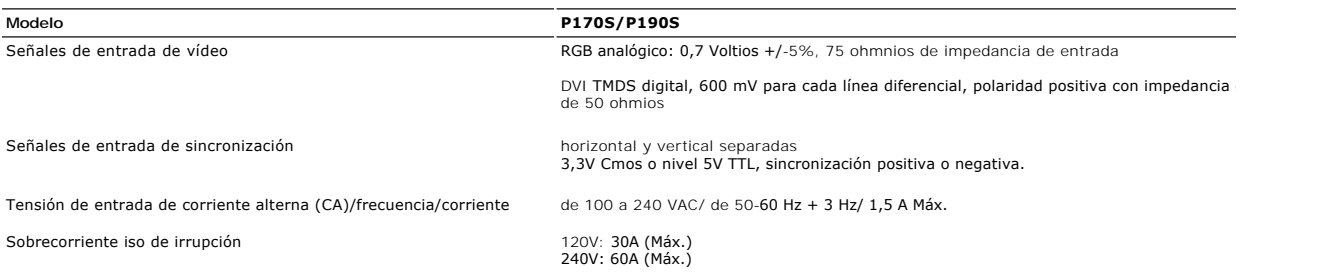

### **Características físicas**

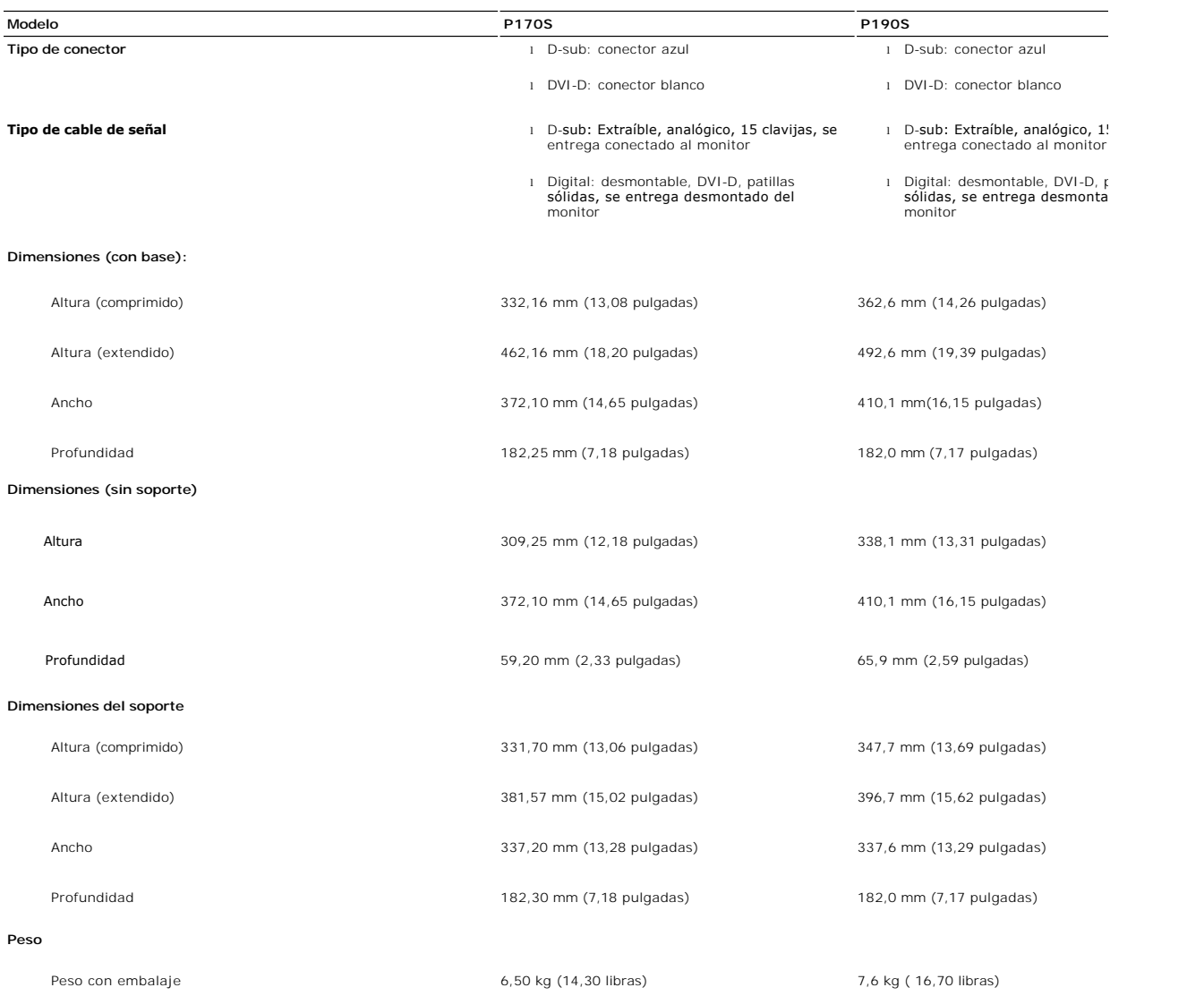

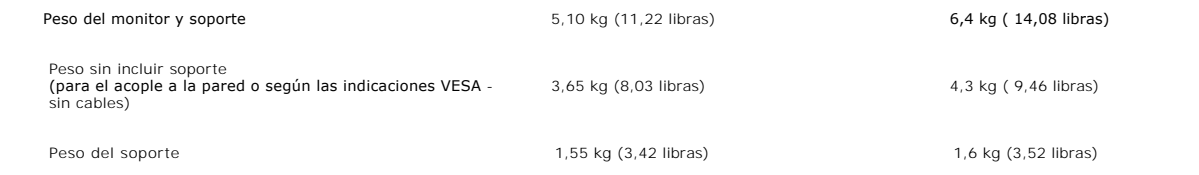

#### **Entorno**

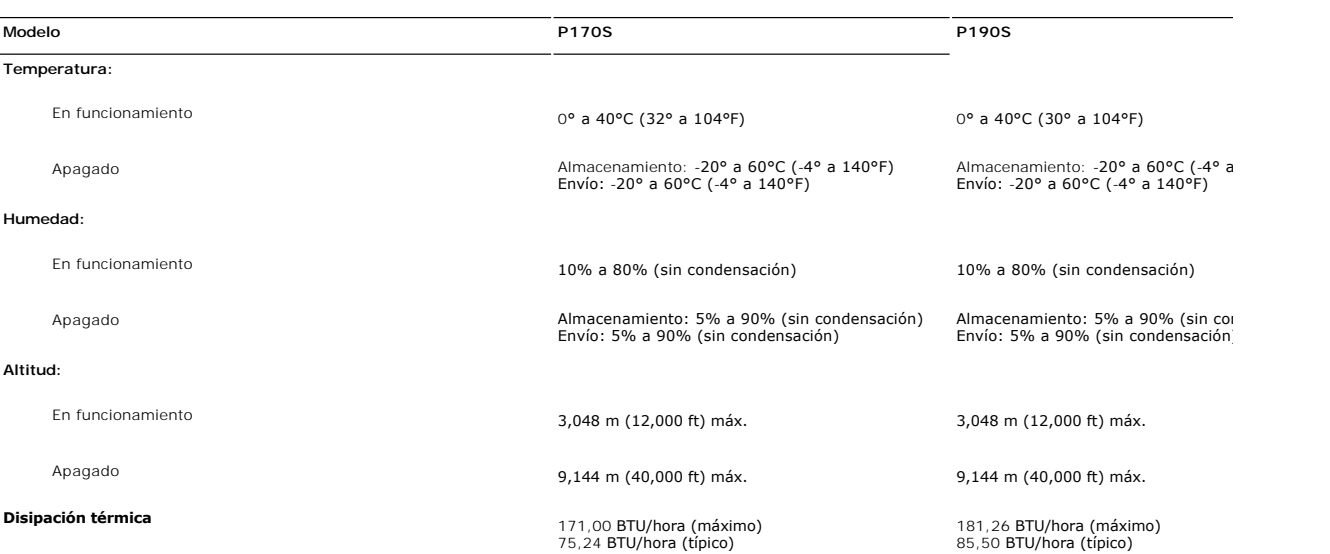

#### <span id="page-9-0"></span>**Capacidad Plug and Play**

Puede instalar la pantalla en cualquier sistema compatible con Plug and Play. La pantalla proporciona automáticamente al sistema informático<br>la información EDID (Extended Display Identification Data, Datos extendidos de id pantalla. Si así lo desea, el usuario puede seleccionar ajustes distintos, pero en la mayoría de los casos la instalación de la pantalla es automática.

#### <span id="page-9-1"></span>**Política de calidad del monitor LCD y Píxeles**

Durante el proceso de fabricación del monitor LCD, no es extraño que uno o varios píxeles queden fijos en un estado inalterable, algo que resulta difícil de<br>apreciar y no afecta a la calidad o la facilidad de uso de la pan **support.dell.com**.

#### <span id="page-9-2"></span>**Directrices de mantenimiento**

#### **Cuidado del monitor**

**PRECAUCIÓN: Lea y siga las [Instrucciones de seguridad](file:///C:/data/Monitors/P190S/sp/ug/appendx.htm#Safety%20Information) siguiente antes de limpiar el monitor.** 

**A** PRECAUCIÓN: Antes de limpiar el monitor, desenchúfelo de la toma de corriente eléctrica.

Para unos resultados óptimos, siga las instrucciones de la siguiente lista mientras retira el embalaje, limpia y manipula el monitor:

l Para limpiar la pantalla antiestática, humedezca un trapo limpio y suave con un poco de agua. Si es posible, utilice un tejido o solución especial para la

limpieza de pantallas específicos para el revestimiento antiestático. No utilice benceno, disolventes, amoniaco, limpiadores abrasivos ni aire comprimido.<br>I Utilice un paño ligeramente humedecido con agua templada para lim lechosa en el plástico.

- 
- ı Si aprecia polvo blanco al desembalar el monitor, límpielo con un paño.<br>ı Manipule el monitor con cuidado, ya que los monitores de color oscuro se pueden arañar y mostrar marcas de color blanco visibles con más facilida en los monitores de color claro.<br>1 Para ayudar a mantener la mejor calidad de imagen en su monitor, utilice el salvapantallas que cambia dinámicamente y apague el monitor cuando no lo
- utilice.

### <span id="page-11-0"></span>**Apéndice**

**Guía del usuario del monitor Dell™ P170S/P190S de pantalla plana**

- **[Precaución: Instrucciones de seguridad](#page-11-1)**
- [Aviso de FCC \(sólo EE.UU.\) y otra información reglamentaria](#page-11-2)
- [Cómo ponerse en contacto con Dell](#page-11-3)

#### <span id="page-11-1"></span>**Precaución: Instrucciones de seguridad**

**PRECAUCION:** Uso de controles, ajustes o procedimientos distintos de los especificados en esta documentación podría resultar exzona a choque,<br>peligro eléctrico, y/o riesgos mecánicos.

Para obtener información sobre las instrucciones de seguridad, consulte la *Información de seguridad*.

### <span id="page-11-2"></span>**Aviso de FCC (sólo EE.UU.) y otra información reglamentaria**

Para avisos de FCC y otra información reglamentaria, consulte el sitio web de cumplimiento reglamentario en [www.dell.com\regulatory\\_compliance](http://www.dell.com/regulatory_compliance).

#### <span id="page-11-3"></span>**Cómo ponerse en contacto con Dell**

**Los clientes en Estados Unidos pueden llamar al 800-WWW-DELL (800-999-3355).** 

**A NOTA**: Si no dispone de una conexión a Internet activa, encontrará información de contacto en su ticket de compra, embalaje, factura o catálogo de productos Dell.

Dell ofrece diversas opciones de servicio y asistencia telefónica y en línea. La disponibilidad varía dependiendo del país y del producto, por lo que<br>quizás no pueda acceder a algunos servicios en su zona. Para contactar c

- 1. Visite: **support.dell.com**.
- 2. Elija su país o región en el menú desplegable "**Elija un país/región**", situado en la parte inferior de la página. 3. Haga clic en **Contacto** en el lado izquierdo de la página.
- 
- 4. Seleccione el servicio o el vínculo de asistencia adecuado según sus necesidades. 5. Elija el método que más le convenga para contactar con Dell.
- 

[Volver a la página de contenidos](file:///C:/data/Monitors/P190S/sp/ug/index.htm)

### <span id="page-12-0"></span>**Configuración del monitor**

**Monitor Dell™ P170S/P190S Flat Panel** 

### **Si dispone de un ordenador portátil o de sobremesa Dell™ con acceso a Internet**

1. Vaya a **[http://support.dell.com](http://support.dell.com/), introduzca el código de su etiqueta de servicio y descargue el controlador más reciente para su tarjeta gráfica.**

**2. Una vez instalados los controladores para su adaptador gráfico, intente restablecer la resolución en 1280x1024.**

**NOTA**: si no puede establecer la resolución en 1280x1024, póngase en contacto con Dell™ para pedir información sobre un adaptador gráfico que sea<br>compatible con esta resolución.

**[Regreso a la página de contenido](file:///C:/data/Monitors/P190S/sp/ug/optimal.htm)**

### <span id="page-13-0"></span>**Configuración del monitor**

**Monitor Dell™ P170S/P190S Flat Panel** 

#### **Si no dispone de un ordenador de sobremesa, de un portátil o de una tarjeta gráfica Dell™**

1. Haga clic con el botón derecho del ratón en el escritorio y seleccione **Propiedades**.

- 2. Haga clic en la ficha **Configuración**.
- 3. Seleccione **Opciones avanzadas**.
- 4. Identifique el proveedor del controlador gráfico en la descripción que aparece en la parte superior de la ventana (p.ej., NVIDIA, ATI, Intel, etc.).

5. Visite la página web del proveedor de la tarjeta gráfica para obtener un controlador actualizado (por ejemplo, **[http://www.ATI.com](http://www.ati.com/)** o **[http://www.NVIDIA.com](http://www.nvidia.com/)**).

6. Una vez instalados los controladores para su adaptador gráfico, intente restablecer la resolución en **1280x1024**.

**NOTA**: si no puede establecer la resolución en 1280x1024, póngase en contacto con el fabricante de su ordenador o plantéese la opción de comprar un<br>adaptador gráfico que sea compatible con una resolución de vídeo de 1280x

[Regreso a la página de contenido](file:///C:/data/Monitors/P190S/sp/ug/optimal.htm)

<span id="page-14-0"></span>[Volver a la página de contenidos](file:///C:/data/Monitors/P190S/sp/ug/index.htm) 

### **Usar el Monitor**

**Guía de Usuario del Monitor de Pantalla Plana P170S/P190S de Dell™**

- [Usar los Controles del Panel Frontal](#page-14-1)
- [Usar la Visualización en Pantalla \(OSD\)](#page-15-0)
- Configuración de la resolución óptima
- Uso de la barra de sonido Dell (opcional)
- Uso de la inclinación, el pivote giratorio y la extensión vertical
- Cambio del giro del monitor

#### <span id="page-14-1"></span>**Usar los Controles del Panel Frontal**

Utilice los botones de control situados en la parte frontal del monitor para ajustar las características de la imagen presentada. Si utiliza estos botones para<br>ajustar los controles, un menú OSD mostrará los valores numéri

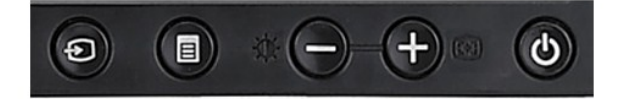

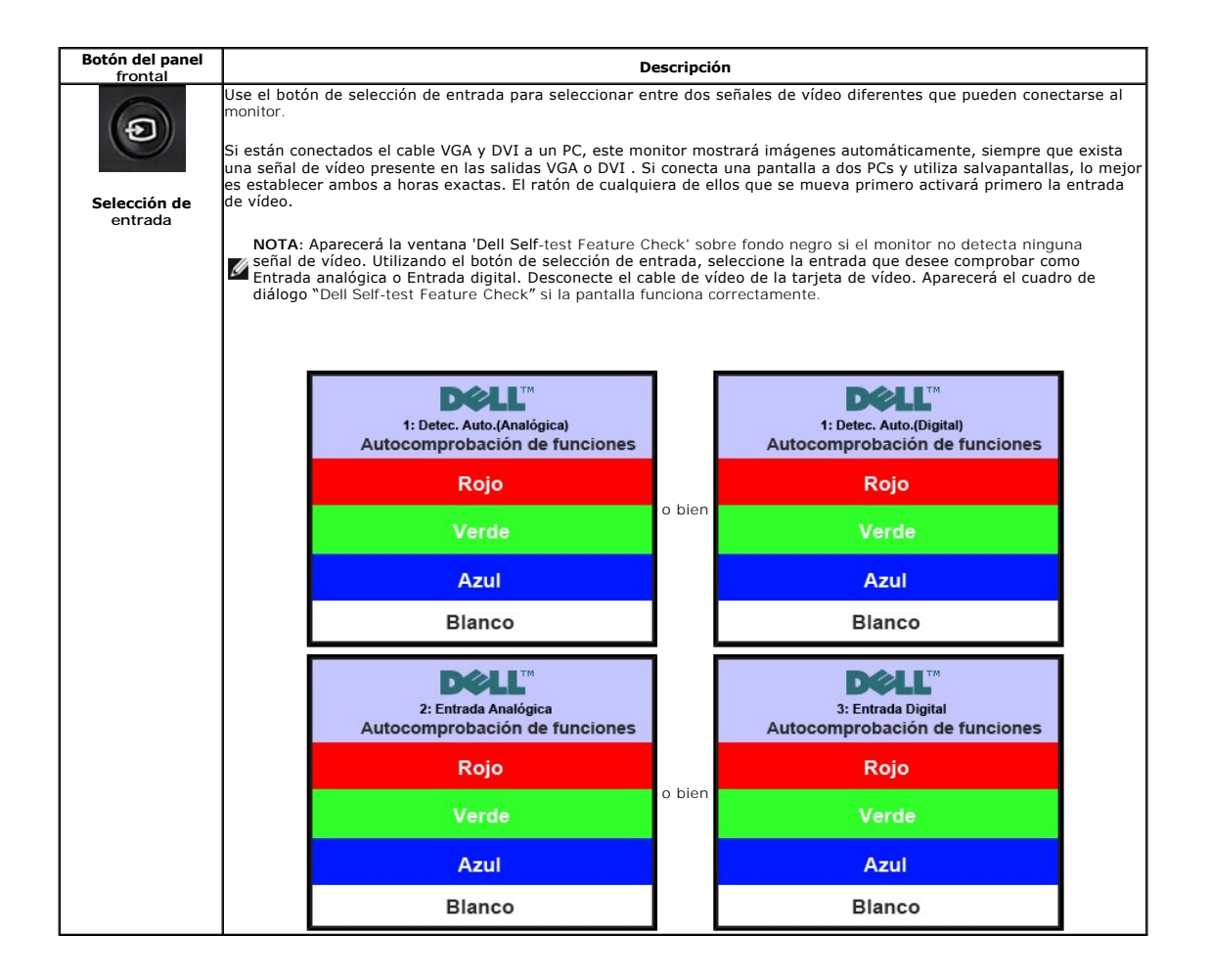

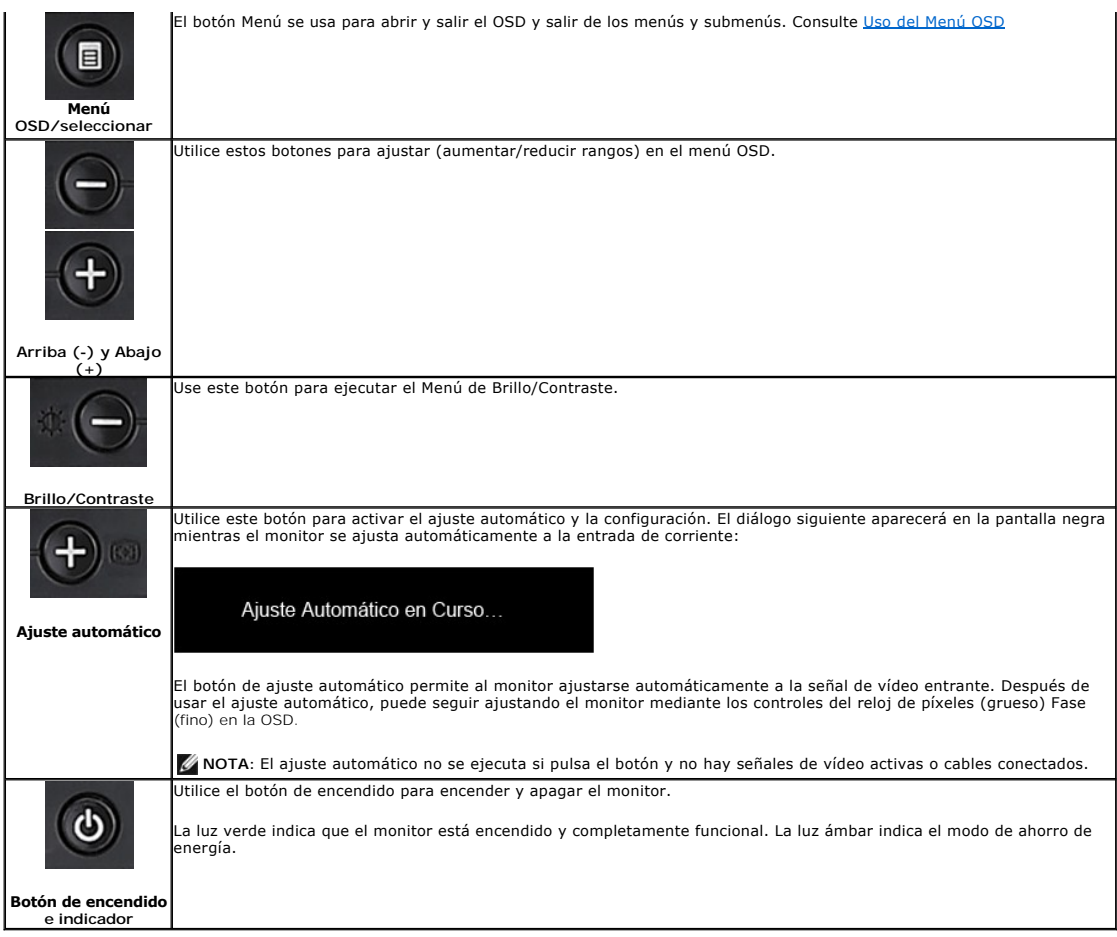

## <span id="page-15-0"></span>**Usar la Visualización en Pantalla (OSD)**

### **Acceder al Sistema de Menús**

**NOTA**: Si cambia los ajustes y entra a continuación en otro menú o sale del menú OSD, el monitor guarda automáticamente estos cambios. Estos cambios<br>también se guardan si cambia los ajustes y espera a que desaparezca el m **1.** Pulse el botón Menú para abrir el menú OSD y mostrar el menú principal.

**Menú principal de Detección automática de entrada señal analógica (VGA)**

**Menú principal de Detección automática de entrada de señal digital (DVI)**

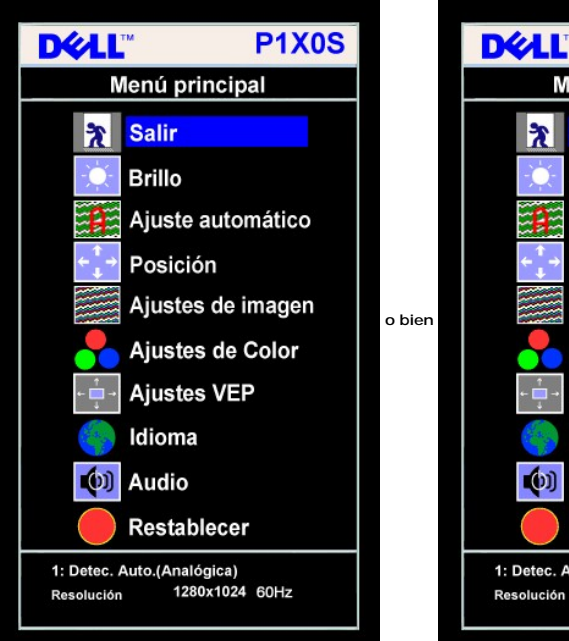

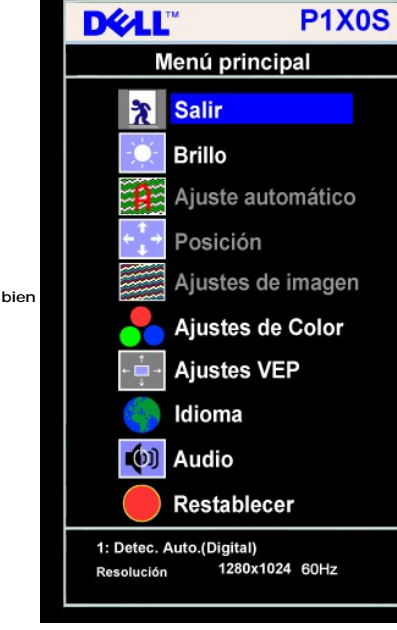

**Menú principal para la entrada analógica (VGA) Menú principal para la entrada digital (DVI)**

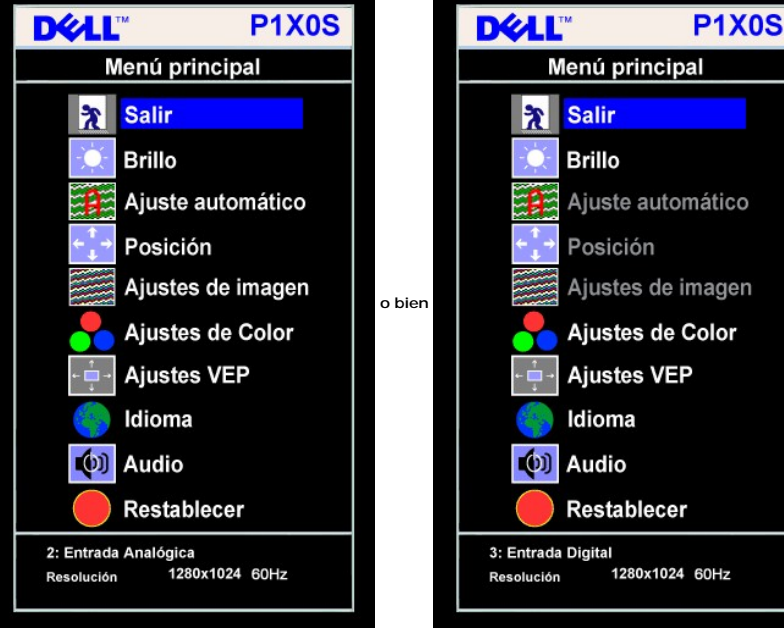

**NOTA:** Las funciones de Ajuste automático, Posicionamiento y Configuración de imagen sólo están disponibles durante el **NOTA:** Las runchencores uso del conector (VGA).

2. Pulse los botones - y + para moverse entre las opciones de configuración. Al moverse de un icono a otro, el nombre de la opción se resalta. Consulte la tabl una lista completa de todas las opciones disponibles para el monitor.

**3.** Pulse el botón MENÚ una vez para activar la opción resaltada.

**4.** Pulse el botón - y + para seleccionar el parámetro deseado.

**5.** Pulse MENÚ para acceder a la barra deslizante y utilice los botones **-** y **+**, según los indicadores del menú para realizar los cambios.

**6.** Pulse el botón MENÚ una vez para volver al menú principal y seleccionar otra opción o pulse el botón MENÚ dos o tres veces para salir del menú OSD.

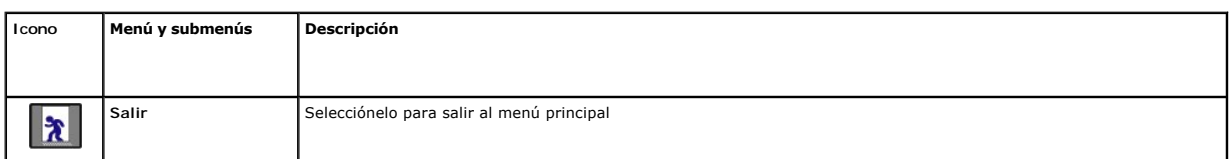

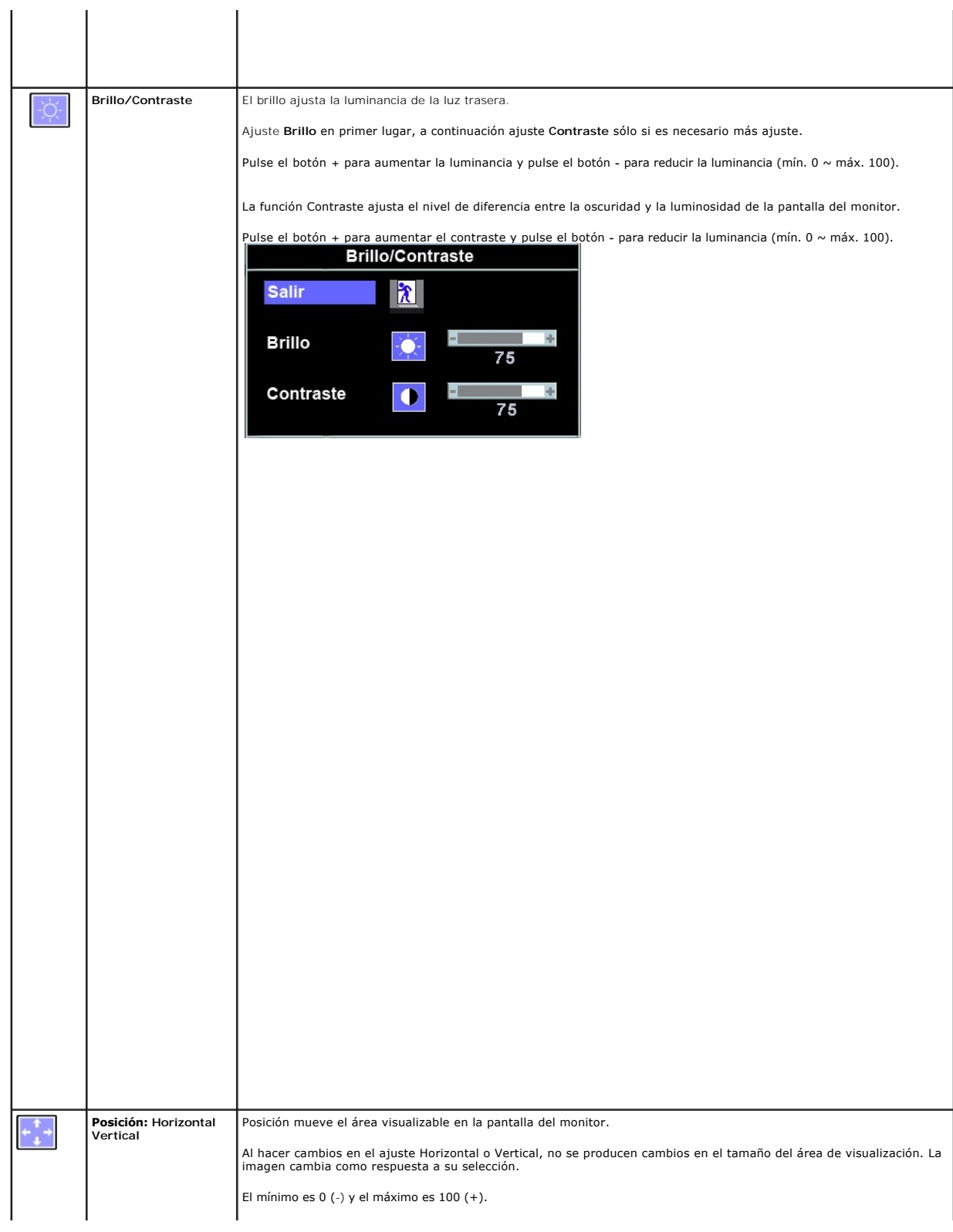

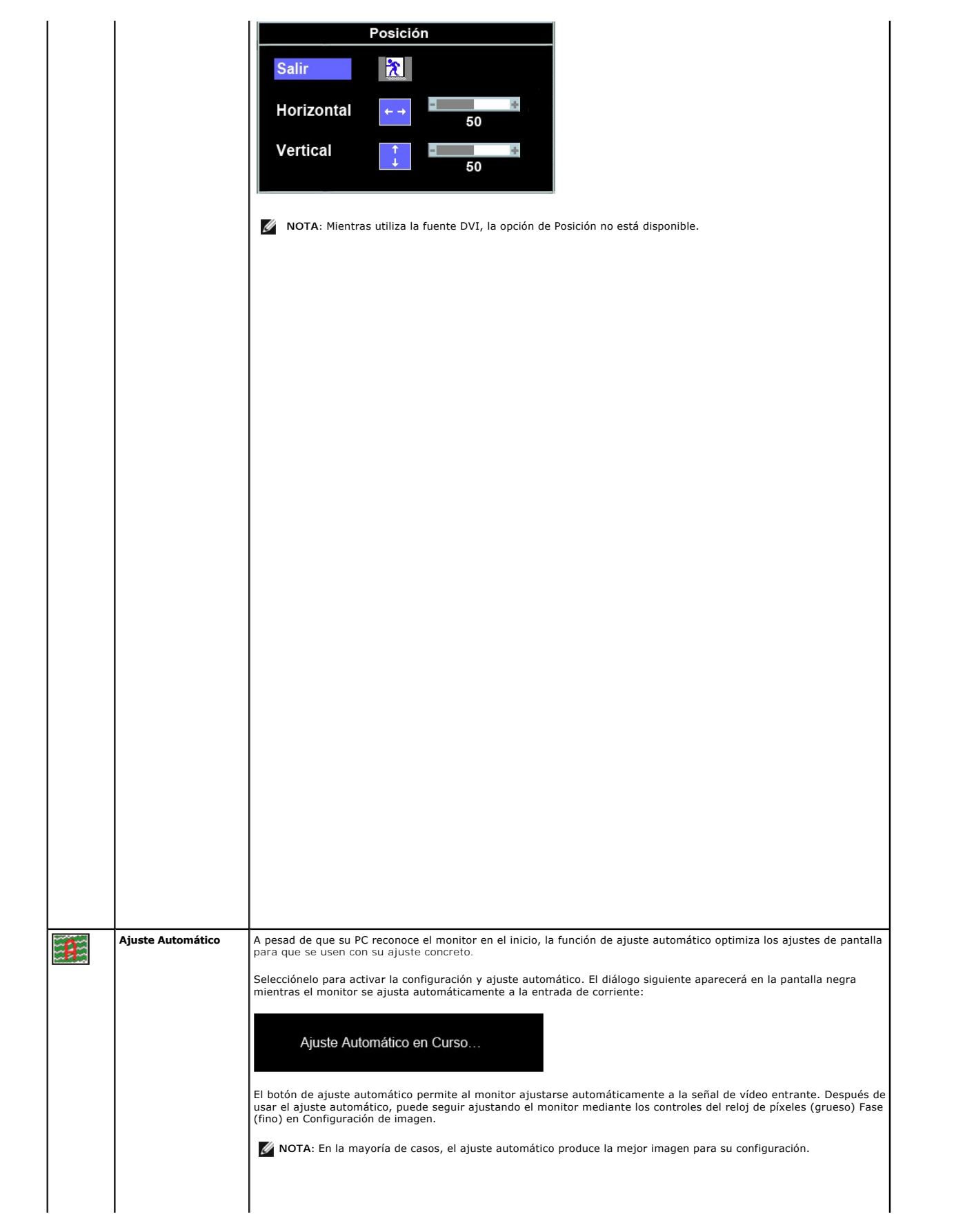

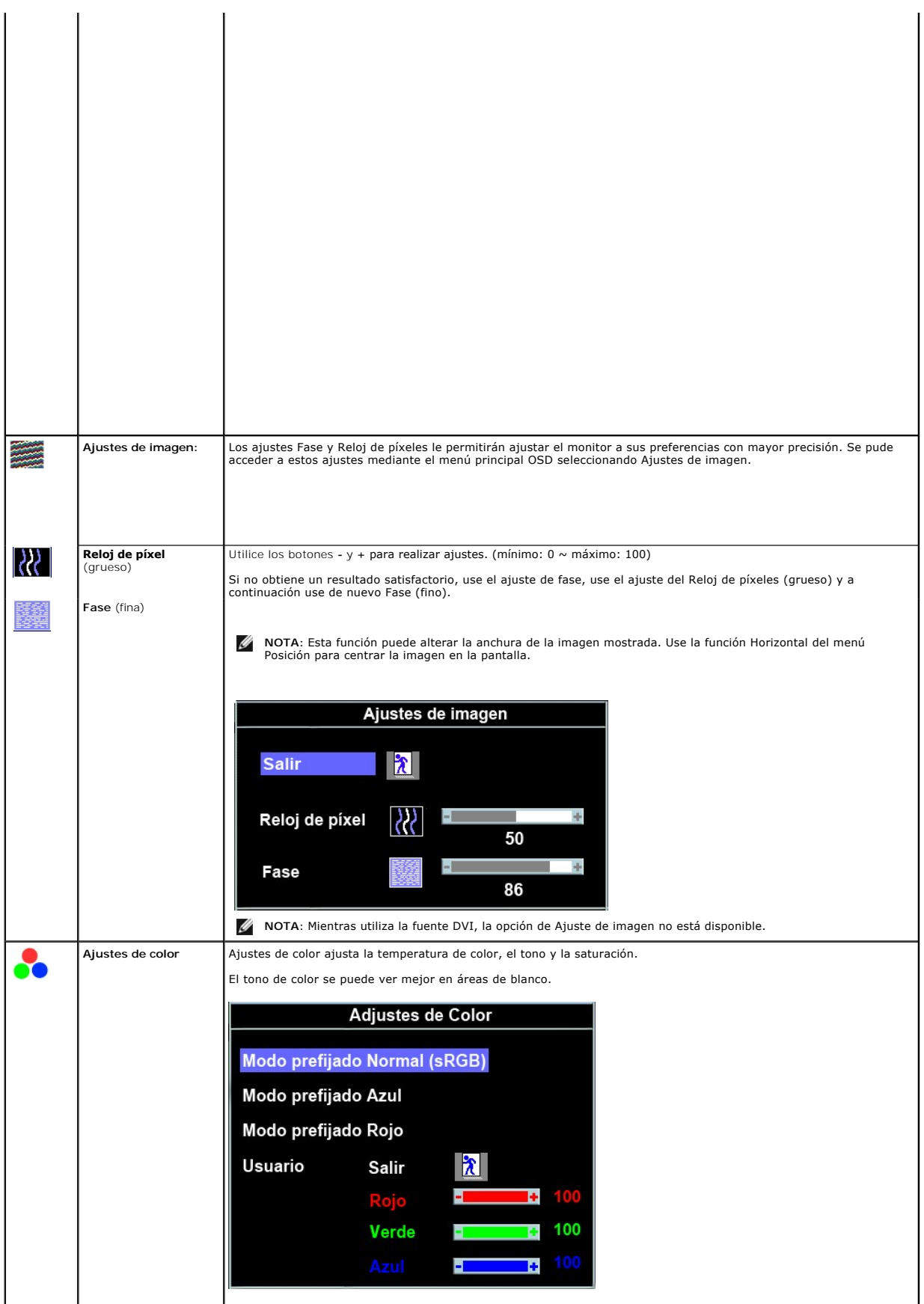

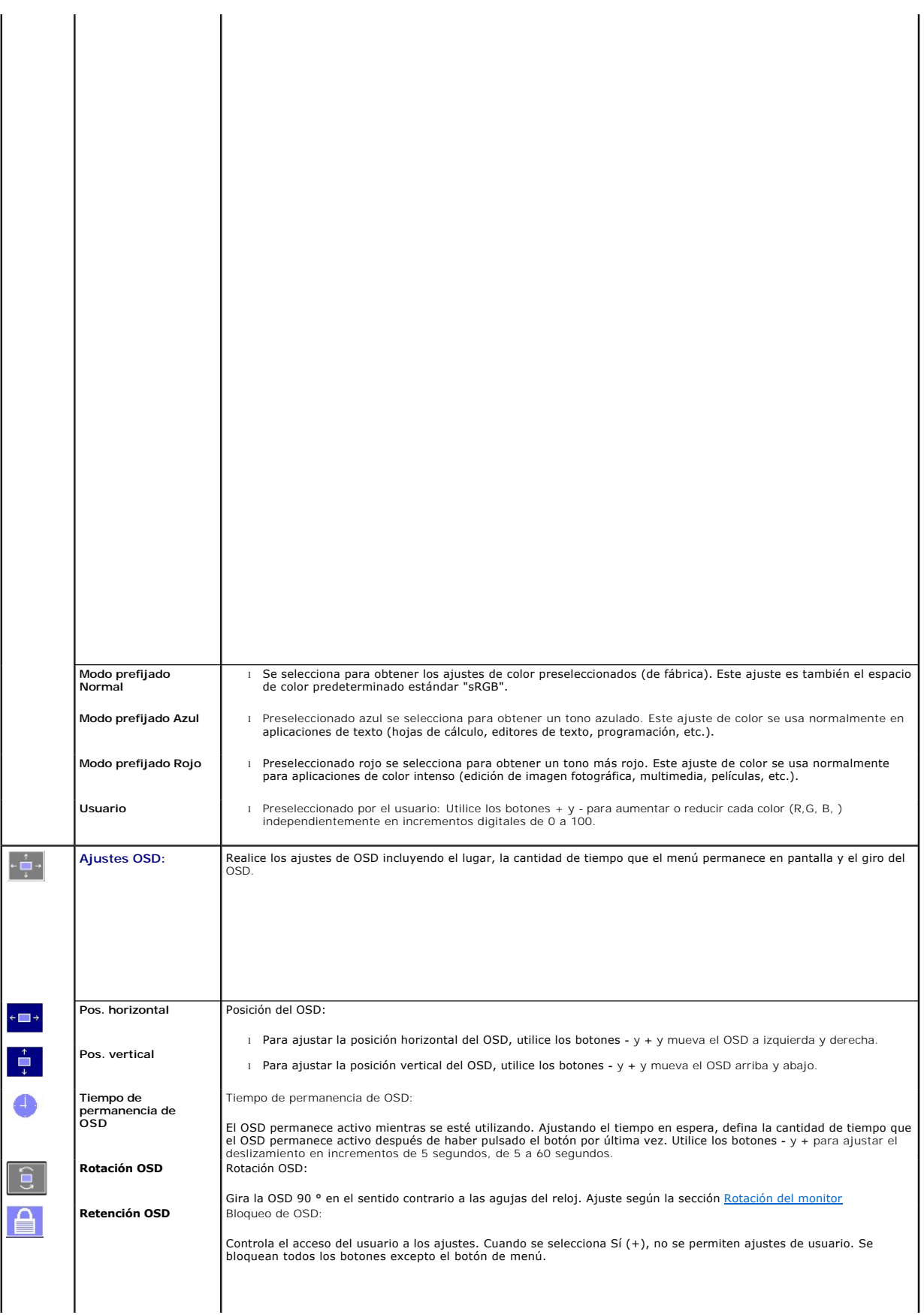

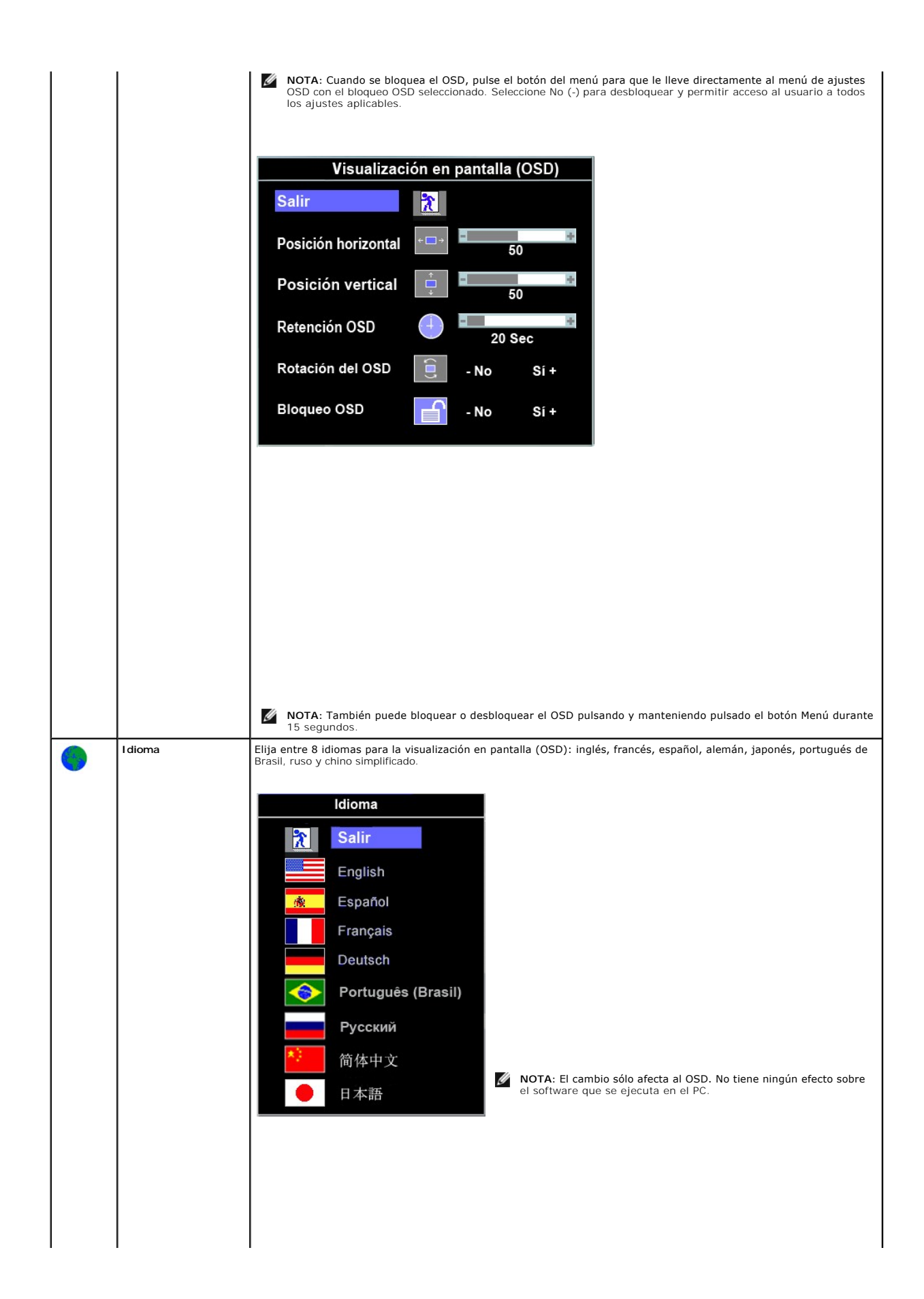

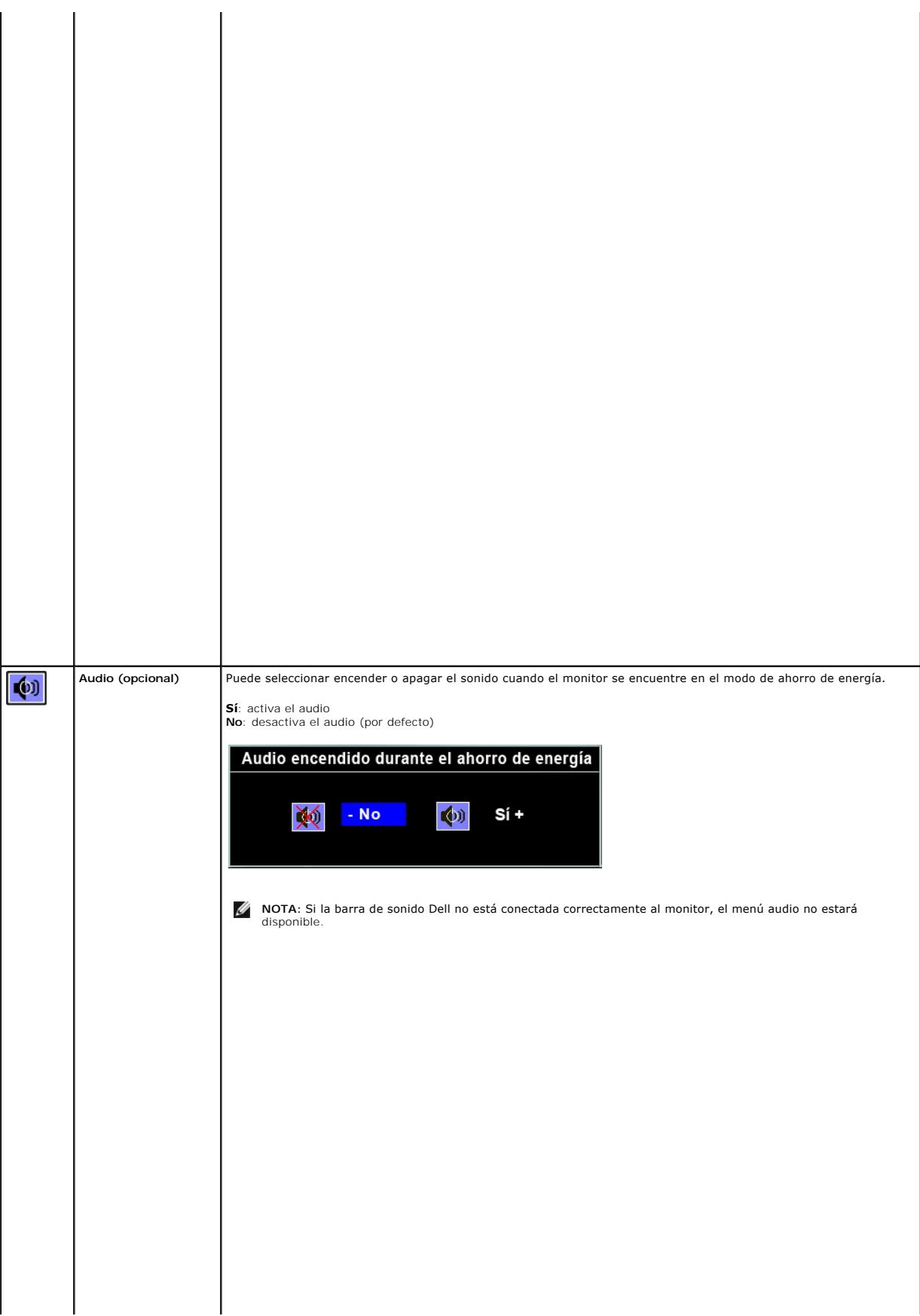

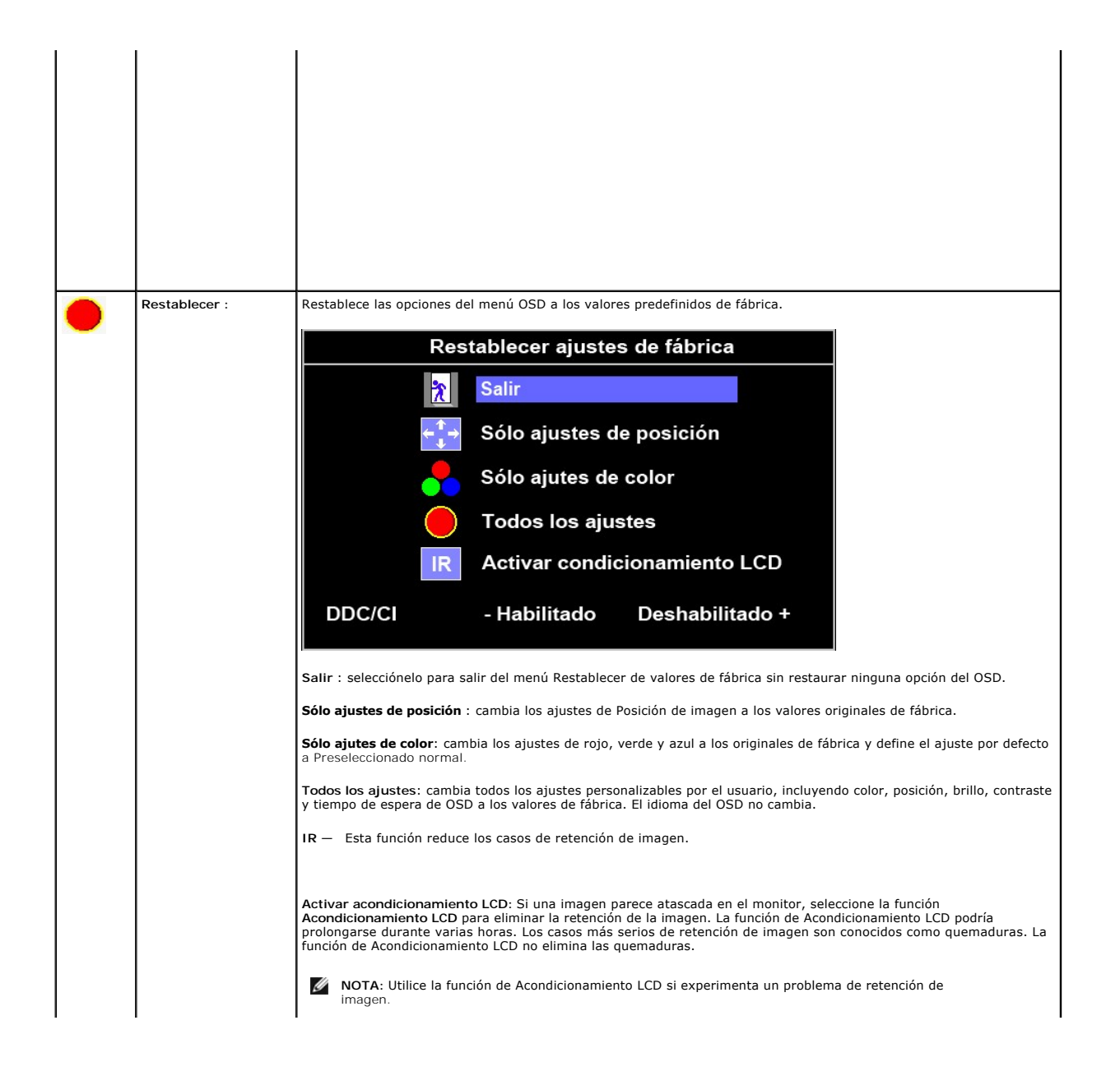

### <span id="page-24-0"></span>**Configuración del monitor**

**Guía del usuario del monitor Dell™ P170S/P190S de pantalla plana** 

#### **Instrucciones importantes para definir la resolución de pantalla en 1280x1024 (Máximo)**

Para un rendimiento óptimo de la pantalla con sistemas operativos Microsoft Windows®, establezca la resolución de pantalla en 1280x1024 píxeles del modo indicado a continuación:

1. Haga clic con el botón derecho del ratón en el escritorio y seleccione **Propiedades**.

2. Haga clic en la ficha **Configuración**.

3. Arrastre el control deslizante hacia la derecha manteniendo pulsado el botón izquierdo del ratón y establezca la resolución de pantalla en **1280x1024**.

4. Haga clic en **Aceptar**.

Si **1280x1024** no aparece como opción, es posible que tenga que actualizar su controlador gráfico. Seleccione la descripción que mejor se ajusta al sistema de su ordenador y siga las indicaciones correspondientes:

**1: [Si dispone de un ordenador portátil o de sobremesa Dell™ con acceso a Internet.](file:///C:/data/Monitors/P190S/sp/ug/internet.htm)**

**2: [Si no dispone de un ordenador de sobremesa, de un portátil o de una tarjeta gráfica Dell™.](file:///C:/data/Monitors/P190S/sp/ug/non-dell.htm)**

[Regreso a la página de contenido](file:///C:/data/Monitors/P190S/sp/ug/preface.htm)

### <span id="page-25-0"></span>**Monitor Dell™ P170S/P190S Flat Panel**

#### **[Manual del usuario](file:///C:/data/Monitors/P190S/sp/ug/index.htm)**

#### **[Instrucciones importantes para definir la resolución de pantalla en 1280x1024 \(Máximo\)](file:///C:/data/Monitors/P190S/sp/ug/optimal.htm)**

#### **La información de este documento está sujeta a cambios sin previo aviso. © 2010 Dell™ Inc. Todos los derechos reservados.**

Queda terminantemente prohibida cualquier reproducción de estos materiales sin el permiso escrito de Dell™ Inc.

Marcas comerciales utilizadas en este texto: *Dell* y el logotipo de *DELL* son marcas comerciales de Dell Inc; *Microsoft y Windows* son marcas registradas o comerciales de Microsoft<br>Corporation en Estados Unidos y/o en o

En este documento pueden aparecer otras marcas comerciales y nombres comerciales para referirse a las entidades<br>Dell™ Inc. declina cualquier interés sobre la propiedad de las marcas comerciales y nombres comerciales que n

Modelo P170Sb/P190Sb/P170St/P190St/P170Sf/P190Sf/P190Sc

Enero 2010 Rev. A02

### <span id="page-26-0"></span>**Configuracion del monitor**

**Guía del usuario del monitor Dell™ P170S/P190S de pantalla plana** 

- [Acoplar la base](#page-26-1)
- O [Conexión del monitor](#page-26-2)
- [Organización de los cables](#page-27-0)
- [Fijación de la barra de sonido al monitor \(opcional\)](#page-27-1)
- [Quitar la base](#page-28-0)

#### <span id="page-26-1"></span>**Acoplar la base**

**A NOTA:** La base está separada y extendida cuando el monitor se envía desde la fábrica.

**NOTA: Esto se aplica a los monitores con base. Cuando adquiera la base OptiPlex™ USFF 780/OptiPlex™ SFF 980 AIO, consulte la guía de configuración<br>correspondiente a la base del AIO para obtener instrucciones.** 

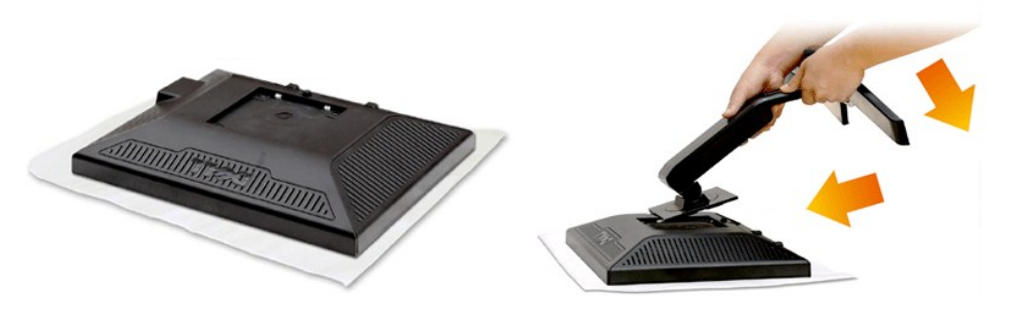

Retire la tapa del monitor y coloque el monitor sobre ella.

1. Encaje las dos pestañas de la parte superior del soporte en la ranura situada en la parte posterior del monitor. 2. Baje el soporte de forma que el área de montaje del monitor se bloquee en el soporte.

### <span id="page-26-2"></span>**Conexión del monitor**

**PRECAUCIÓN: Antes de comenzar los procedimientos de esta sección, siga las [instrucciones de seguridad.](file:///C:/data/Monitors/P190S/sp/ug/appendx.htm#Safety%20Information)** 

Para conectar el monitor al ordenador siga los pasos/instrucciones indicados a continuación:

- 
- 1. Apague su equipo y desconecte el cable de alimentación.<br>2. Conecte el cable blanco (DVI-D digital) o azul (VGA analógico) al puerto de vídeo correspondiente situado en la parte posterior de su equipo. No utilice<br>ambos c

#### **Conexión del cable VGA azul**

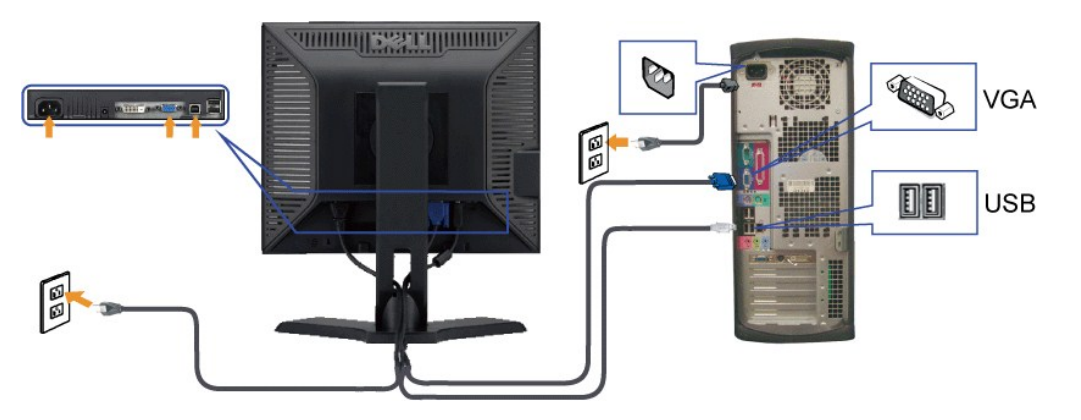

#### **Conectar el Cable DVI Blanco**

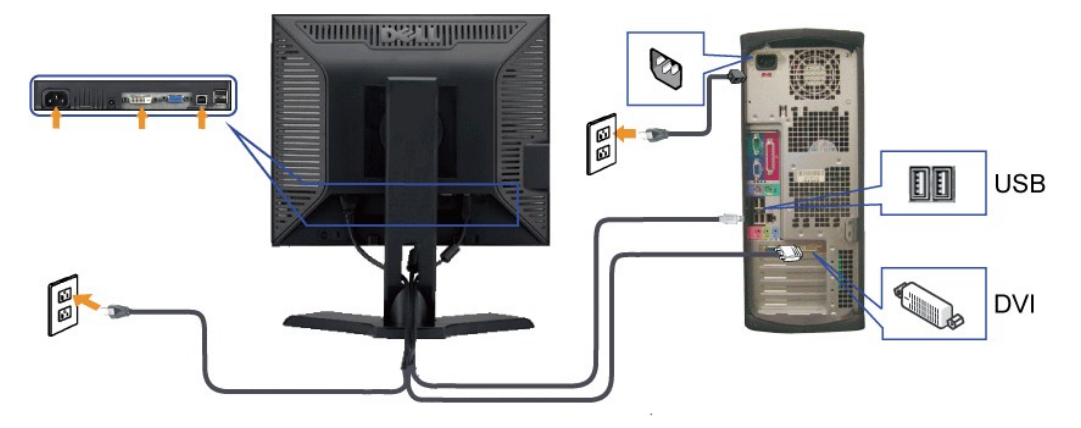

**NOTA:** los gráficos sólo se utilizan a modo de ilustración. La apariencia del ordenador puede variar.

Tras haber completado la conexión del cable VGA/DVI, siga el procedimiento indicado a continuación para completar la configuración del monitor:

1. Conecte los cables de alimentación del ordenador y del monitor a un enchufe cercano.<br>2. Encienda el monitor y el ordenador.<br>Si aparece una imagen en el monitor, la instalación se habrá completado. Si no es así, consul

### <span id="page-27-0"></span>**Organización de los cables**

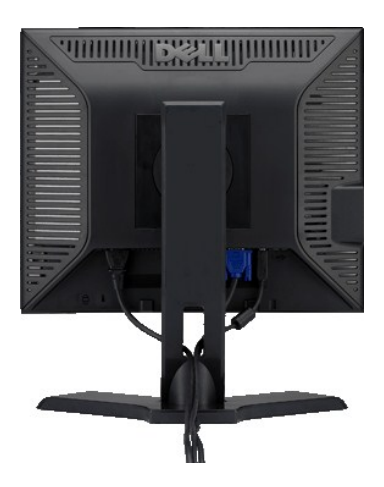

Después de conectar todos los cables necesarios al monitor y al equipo, (consulte <u>[Conectar su monitor](#page-26-2)</u>) utilice la sujeción de cables para organizarlos<br>correctamente tal y como se muestra en la imagen anterior.

### <span id="page-27-1"></span>**Fijación de la barra de sonido al monitor**

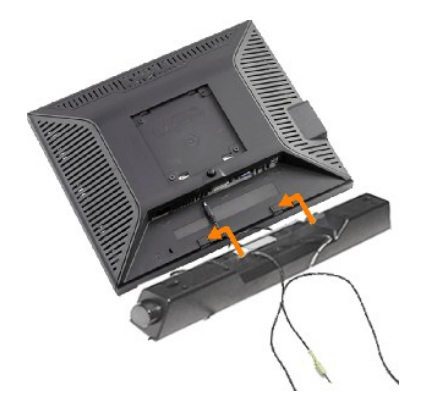

- **1.** Desde la parte trasera del monitor, acople la Barra de Sonido alineando las dos ranuras con las dos pestañas de la parte trasera e inferior del monitor.
- **2.** Deslice la Barra de Sonido hacia la izquierda hasta que encaje.
- **3.**  Conecte la barra de sonido a la conexión de corriente continua.
- **4.** Inserte el conector mini estéreo verde lima de la parte posterior en la Barra de Sonido, en la toma de salida de audio del ordenador.

**ATENCIÓN:** No lo utilice con ningún dispositivo que no sea la barra de sonido de Dell. Δ

#### <span id="page-28-0"></span>**Quitar la base**

Después de colocar el panel del monitor sobre un paño o almohadilla suave, mantenga pulsado el botón de extracción del LCD y, a continuación, retire la base.

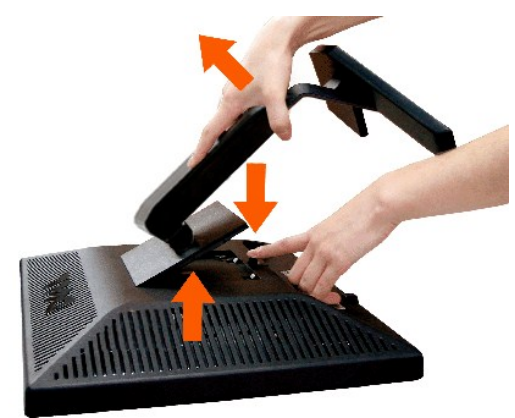

**I** NOTA:Para evitar posibles arañazos en la pantalla LCD al retirar la base, asegúrese de que el monitor esté situado en una superficie limpia.

**NOTA: Esto se aplica a los monitores con base. Cuando adquiera la base OptiPlex™ USFF 780/OptiPlex™ SFF 980 AIO, consulte la guía de configuración<br>correspondiente a la base del AIO para obtener instrucciones.** 

[Regreso a la pagina de contenido](file:///C:/data/Monitors/P190S/sp/ug/index.htm)

### <span id="page-29-0"></span>**Solución de problemas**

**Guía del usuario del monitor Dell™ P170S/P190S de pantalla plana** 

- **[Prueba automática](#page-29-1)**
- [Diagnóstico incorporado](#page-29-2)
- **[Problemas comunes](#page-30-0)**
- [Problemas especificos del producto](#page-31-0)
- **O** [Problemas relativos a USB](#page-31-1)
- [Solución de problemas de la Dell™ Barra de sonido \(opcional\)](#page-32-0)

**PRECAUCIÓN: Antes de iniciar cualquier procedimiento de esta sección, consulte la [Instrucciones de seguridad](file:///C:/data/Monitors/P190S/sp/ug/appendx.htm#Safety%20Information).**

#### <span id="page-29-1"></span>**Prueba automática**

El monitor le proporciona una función de comprobación automática que verifica que el monitor funciona adecuadamente. Si el monitor y el PC están conectados correctamente pero la pantalla del monitor permanece oscura, ejecute la comprobación automática de la manera siguiente:

- Apague el PC y el monitor
- 2. Desconecte el cable del vídeo de la parte trasera del PC. Para asegurar el funcionamiento correcto de la función, extraiga los cables analógicos (conector azul) de la parte trasera del PC.
- 3. Encienda el monitor.
- 

Aparecerá el cuadro de diálogo Función de comprobación automática de "Dell™ - Autocomprobación de funciones" si el monitor no detecta una señal<br>de vídeo y está funcionando correctamente. Cuando se encuentre en el modo de

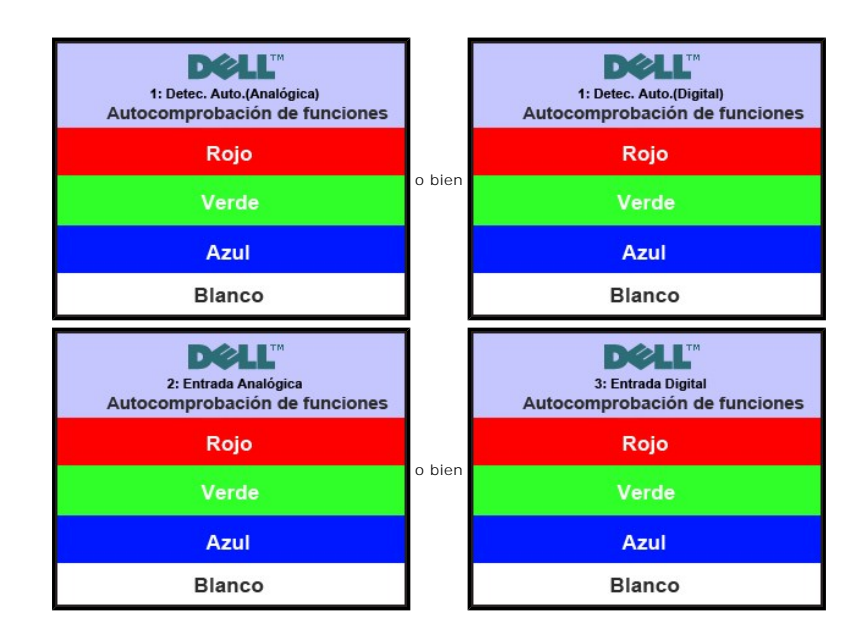

4. Este cuadro también aparece durante el funcionamiento normal del sistema si el cable del vídeo se desconecta o daña.

5. Apague el monitor y reconecte el cable del vídeo; encienda el PC y el monitor.

Si el la pantalla del monitor permanece en blanco después de haber realizado el procedimiento anterior, compruebe el controlador de vídeo y el PC; el monitor funciona correctamente.

#### <span id="page-29-2"></span>**Diagnóstico incorporado**

Su monitor cuenta con una herramienta de diagnóstico incorporada que le ayuda a determinar si el problema que está experimentando en la pantalla es un problema inherente de su monitor o se trata de un fallo del ordenador o de la tarjeta de vídeo.

**NOTA:** Sólo puede ejecutar el diagnóstico incorporado si el cable de vídeo está desconectado y el monitor está en el modo de prueba automática.

Para ejecutar el diagnóstico incorporado:

- 
- 1. Asegúrese de que la pantalla está limpia (que no existan partículas de polvo en la superficie de la pantalla).<br>2. Desconecte el cable de vídeo de la parte trasera del equipo o el monitor. El monitor pasará entonces
- 

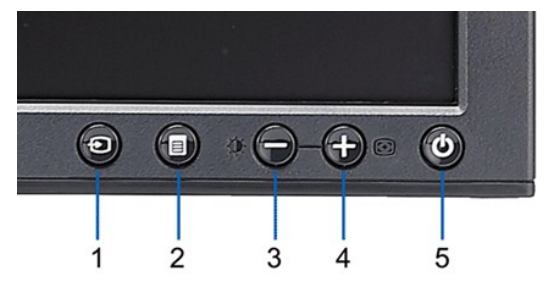

- 
- 4. Inspeccione con cuidado si existen anormalidades en la pantalla.<br>5. Pulse de nuevo la tecla **+ (botón 4)** del panel frontal. El color de la pantalla cambiará a rojo.<br>6. Inspeccione si existen anormalidades en la pantall
- 

#### La prueba habrá finalizado cuando aparezca la pantalla en blanco. Para salir, vuelva a pulsar la tecla *+ (botón 4)*.

Si no detecta ningún problema en la pantalla tras usar la herramienta de diagnóstico incorporada, significa que el monitor funciona correctamente. Compruebe la tarjeta de vídeo y el ordenador.

#### **Mensajes de advertencia de la OSD**

See [Mensajes de advertencia de la OSD](file:///C:/data/Monitors/P190S/sp/ug/operate.htm#warning) de Problemas para más información.

#### <span id="page-30-0"></span>**Problemas comunes**

Lleve a cabo una autoprueba de funciones del monitor para determinar si el problema intermitente se produce en el modo de autoprueba.

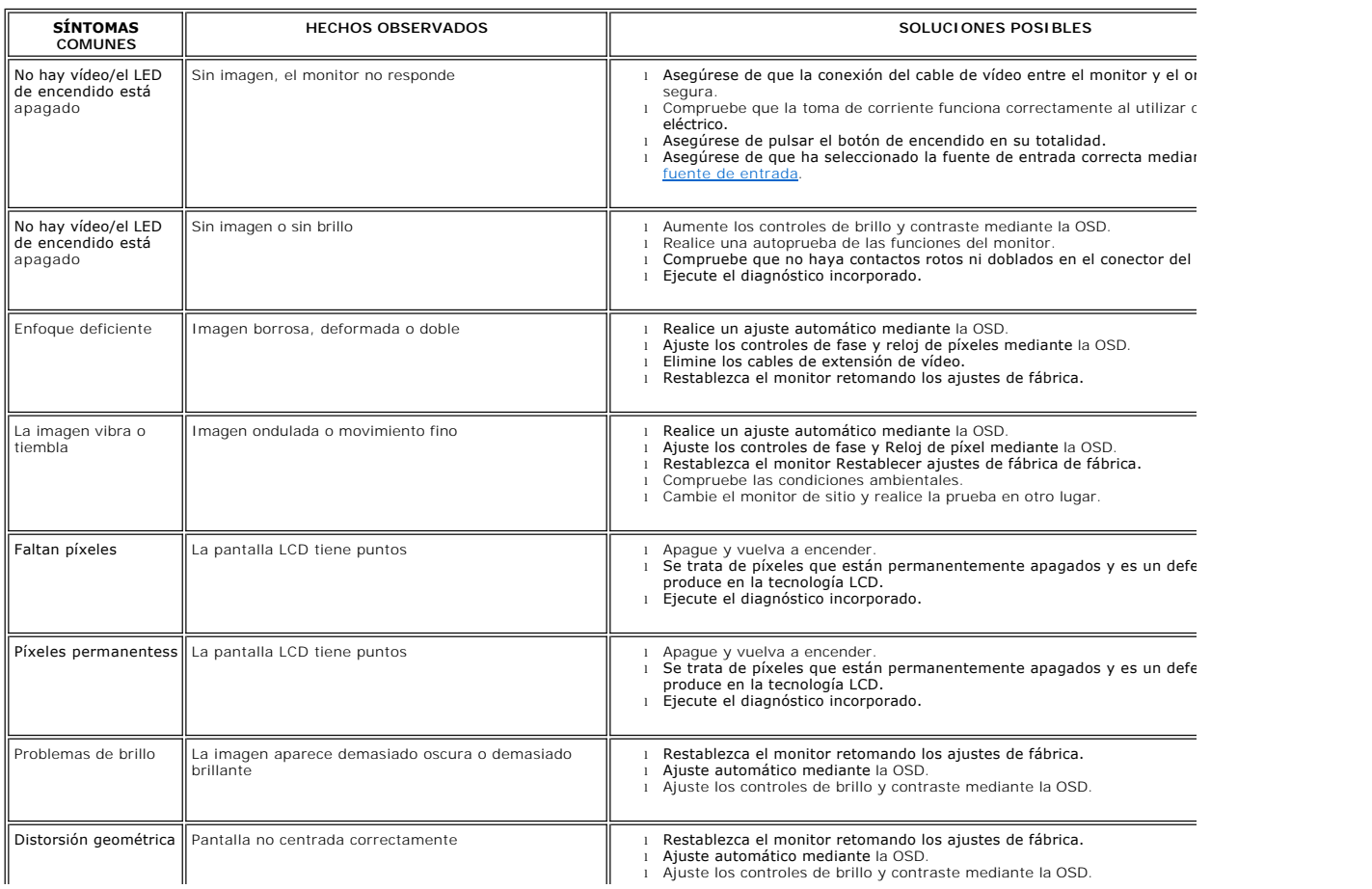

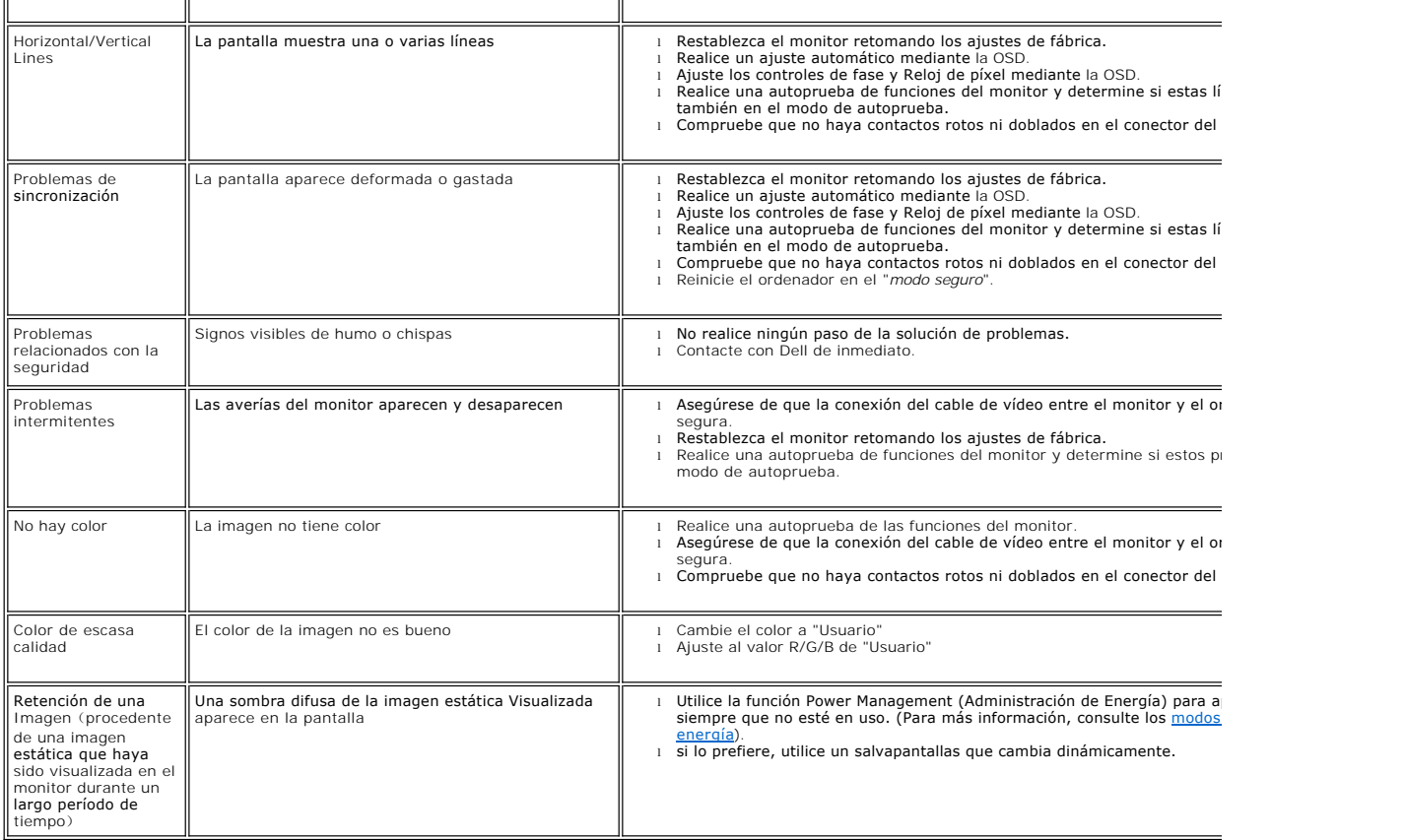

## <span id="page-31-0"></span>**Problemas específicos del producto**

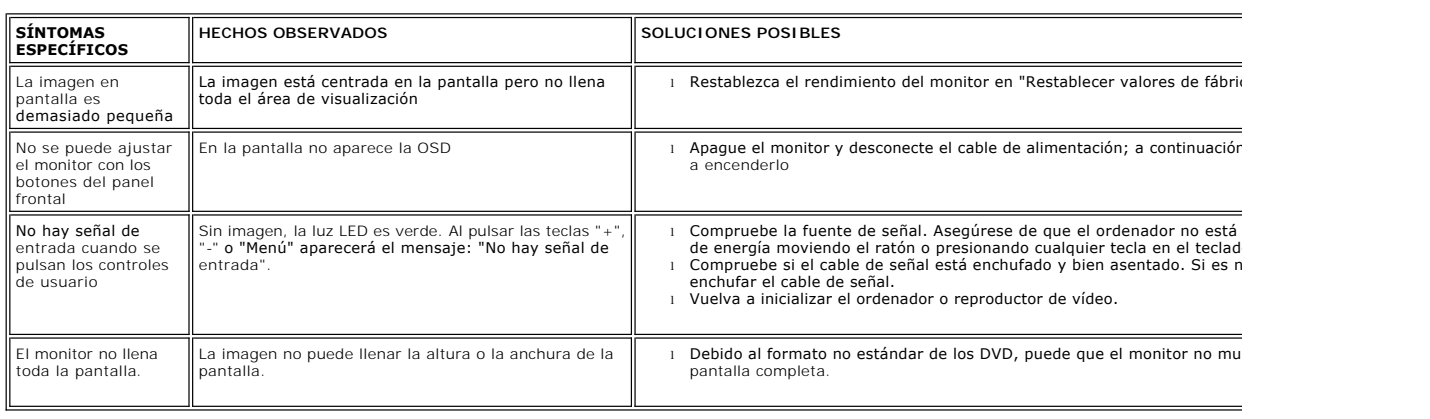

### <span id="page-31-1"></span>**Problemas relativos a USB**

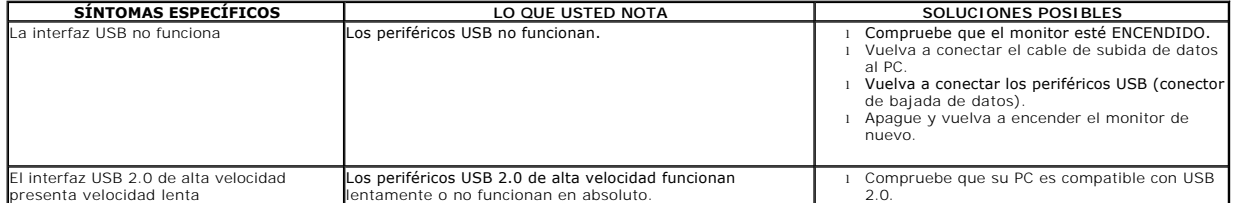

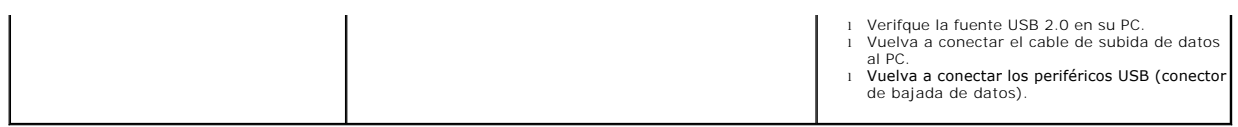

# <span id="page-32-0"></span>**Solución de problemas de la Dell™ Barra de sonido (opcional)**

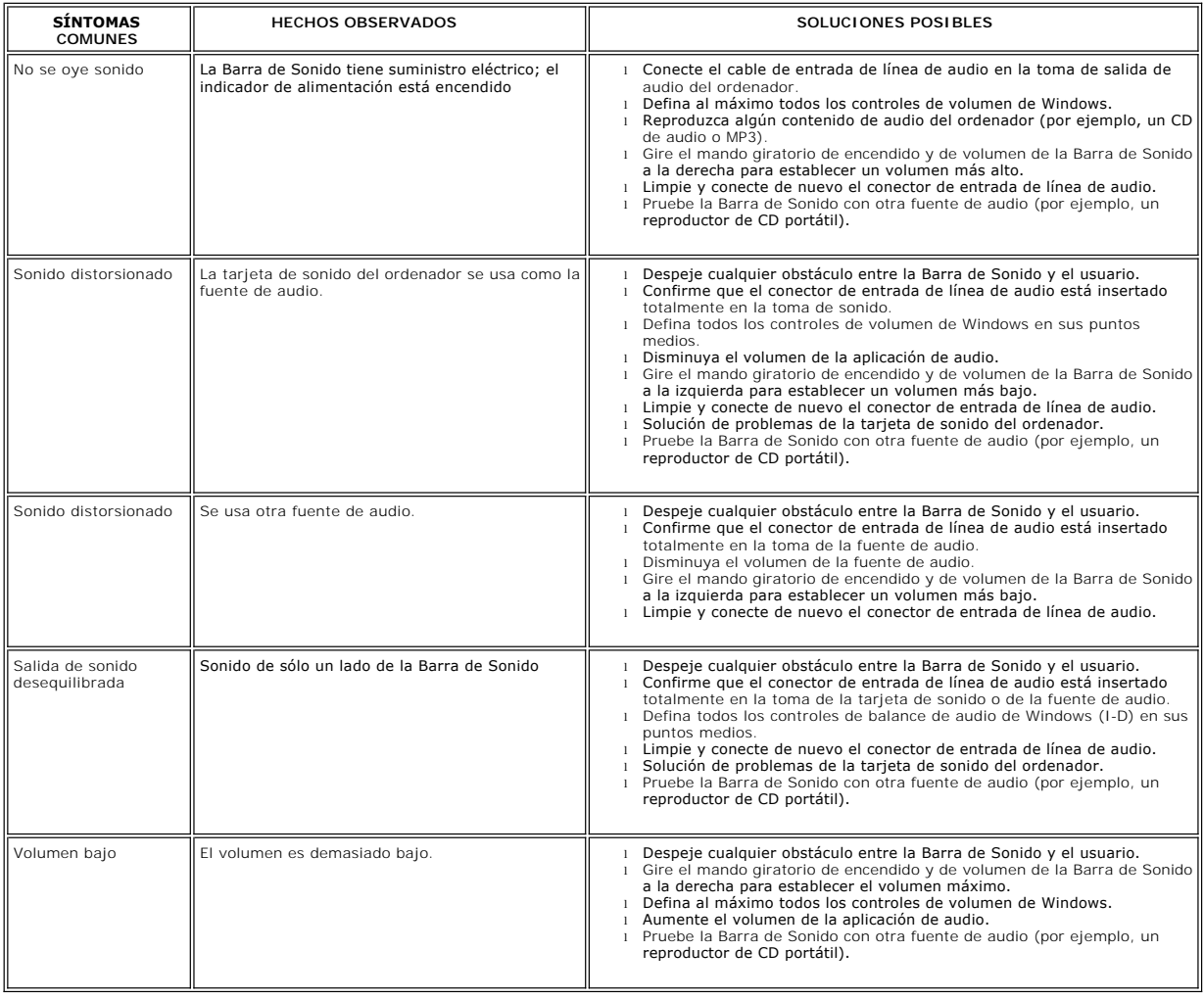

[Regreso a la pagina de contenido](file:///C:/data/Monitors/P190S/sp/ug/index.htm)